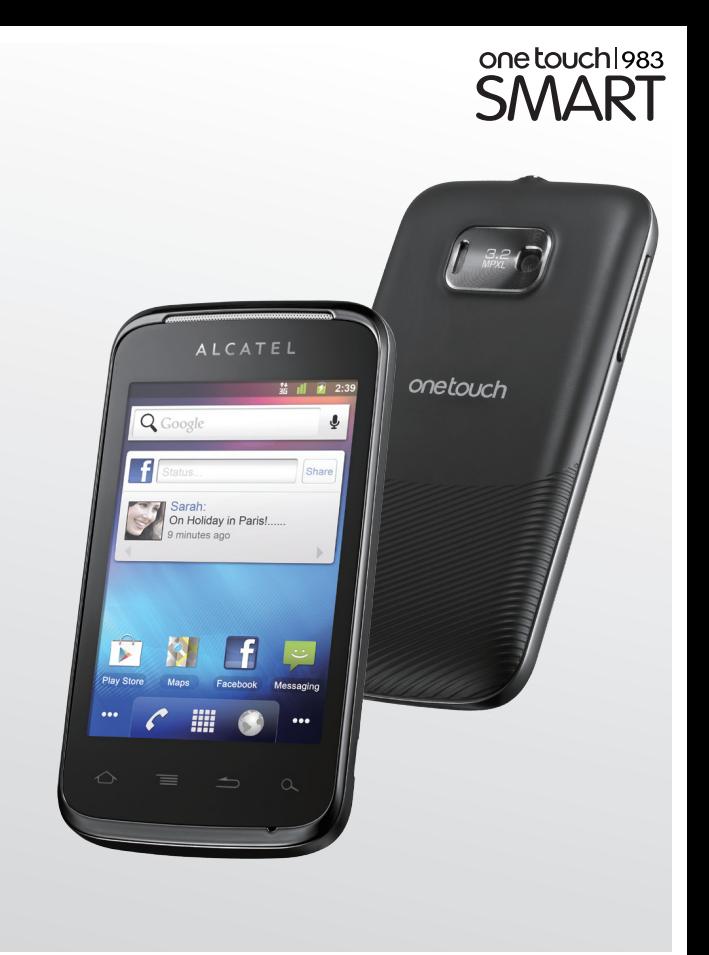

my world in one touch

# ALCATELONE touch.

www.alcatelonetouch.com

интересующие вас вопросы в разделе гда, ооновлять программное ооеспечение и т.д. Дополнительную информацию об использовании телефона вы найдете в полном руководстве<br>пользователя, которое можно скачать на сайте: www.olcotelonetouch.com. Здесь вы также можете задать<br>интересующие вас вопросы в разделе FA

# ALCATELONE LOUCH.

# Содержание

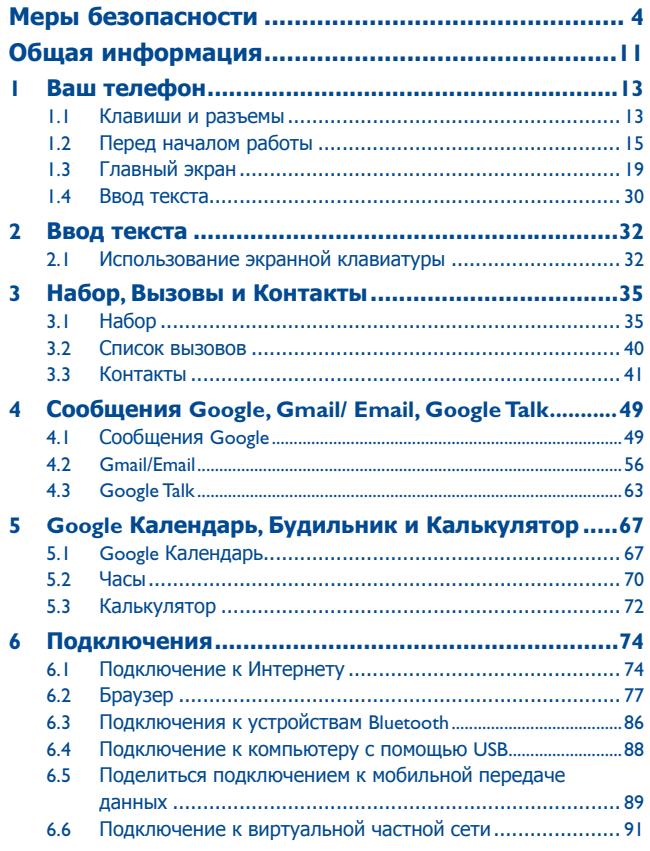

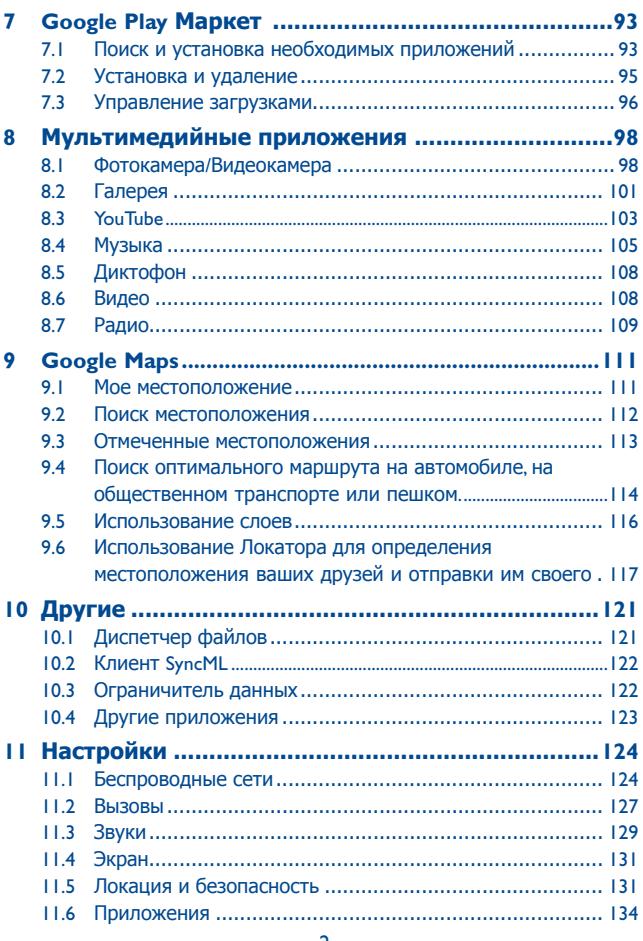

<span id="page-2-0"></span>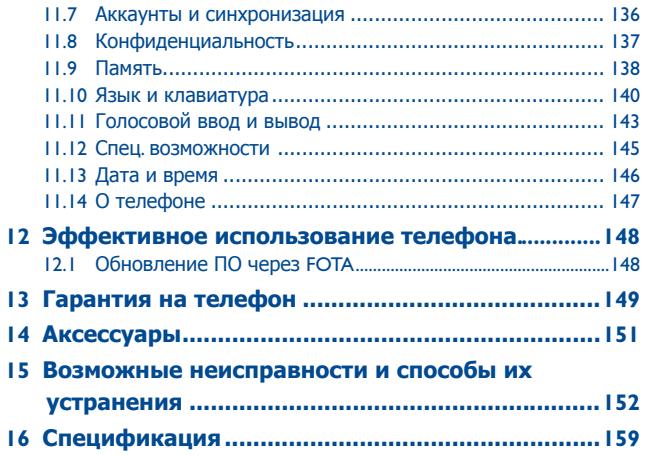

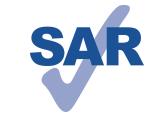

www.sar-tick.com

Данный продукт отвечает соответствующим ограничениям значений SAR 2.0 Вт/кг. Предельную величину SAR вы можете найти на стр.9 данного руководства.

Для обеспечения требований защиты от радиочастотного излучения, используйте рекомендованные аксессуары, такие как чехол, и держите устройство на расстоянии 1.5 см от вашего тела. В режиме ожидания данное устройство также является источником радиоизлучения.

# **Меры безопасности .............**

Перед началом эксплуатации телефона внимательно прочитайте эту главу. Производитель не несет ответственности за ущерб, причиненный в результате неправильной эксплуатации телефона, не соответствующей правилам, приведенном в данном руководстве.

#### **• МЕРЫ БЕЗОПАСНОСТИ В АВТОМОБИЛЕ:**

Проведенные исследования показали, что использование мобильного телефона в движущемся транспортном средстве представляет реальную угрозу, даже при использовании громкой связи (специальным автомобильным набором, гарнитурой "наушник-микрофон" и т.д.), и поэтому мы настоятельно рекомендуем водителям пользоваться телефоном только во время остановок.

Находясь за рулем, не используйте свой телефон и наушники для прослушивания музыки или радио. Такое использование наушников потенциально опасно, а в некоторых регионах даже официально запрещено.

Включенный телефон испускает электромагнитные волны, которые могут создавать помехи работе электронных систем автомобиля, таких как система антиблокировки тормозов (ABS) или надувные подушки безопасности (Airbag). Во избежание проблем рекомендуется:

- не помещать телефонный аппарат на приборную доску и вблизи подушек безопасности,
- выяснить у поставщика или изготовителя автомобиля, насколько надежно защищены от помех его электронные системы.

#### **• УСЛОВИЯ ЭКСПЛУАТАЦИИ:**

Рекомендуется время от времени выключать телефон, чтобы улучшить его работу.

Всегда выключайте телефон перед посадкой в самолет.

Не включайте телефон на территории медицинских учреждений, кроме специально отведенных мест. Мобильные телефоны, как и многие другие бытовые приборы, могут создавать помехи работе электрических и электронных устройств, использующих радиочастоты.

Строго соблюдайте правила использования мобильных телефонов, вывешенные на складах ГСМ, бензозаправочных станциях, химических заводах или в любом ином месте, где имеется риск взрыва.

Следите за тем, чтобы включенный телефон находился на расстоянии не менее чем 15 см от медицинских приборов, таких как кардиостимулятор, слуховой аппарат, инсулиновый инжектор и т.д.

При разговоре всегда держите телефон со стороны, противоположной кардиостимулятору или слуховому аппарату, если вы ими пользуетесь.Во избежание негативных воздействий на слух сначала примите входящий звонок нажатием клавиши, и только затем подносите телефон к уху. Кроме того, при пользовании громкой связью не подносите телефон близко к уху, поскольку усиленный звук может повредить слух.

Не позволяйте детям использовать телефон и/или играть с телефоном и аксессуарами без присмотра взрослых.

Поскольку телефон содержит элементы, которые могут вызвать аллергическую реакцию, при открытии крышки батареи рекомендуется принять необходимые меры предосторожности.

Бережно обращайтесь со своим телефоном и храните его в чистом, незапыленном месте.

Защищайте телефон от воздействия неблагоприятных внешних условий (влажности, дождя, попаданий жидкости внутрь, пыли, морского воздуха и т.п.). Производитель рекомендует эксплуатировать телефон при температуре от -10°C до +55°C. При температуре свыше +55°C изображение на экране может выглядеть смазанным. Это проблема временная и опасности не представляет.

Вызов экстренных служб может быть недоступен в некоторых сетях. Никогда не полагайтесь только на свой мобильный телефон в экстренных случаях.

Не вскрывайте, не разбирайте и не пытайтесь отремонтировать телефон самостоятельно.

Берегите его от падений или других сильных динамических воздействий. Во избежании травм, не используйте телефон, если его экран поврежден. Не наносите никаких красок на телефон.

Пользуйтесь только теми аккумуляторами, зарядными устройствами и аксессуарами, которые рекомендованы компанией TCT Mobile Limited, а также ее филиалами, и совместимы с вашей моделью телефона. Компания TCT Mobile Limited и ее филиалы не несут ответственности за ущерб, вызванный использованием нерекомендуемых аккумуляторов или зарядных устройств.

Не забывайте делать резервные копии или сохранять в письменном виде все важные сведения, хранящиеся в телефоне.

Некоторые люди под действием вспышек света, производимых электронными играми, могут быть склонны к приступам эпилепсии, временным замутнением сознания или провалам в памяти.Такие симптомы могут проявиться у человека, ранее их не испытывавшего.

Если в вашей семье наблюдались такие случаи, проконсультируйтесь с врачом, прежде чем играть в видеоигры на своем телефоне или использовать другие его функции, производящие яркие вспышки света. Родители должны присматривать за детьми, когда они играют в видеоигры или используют функции мобильного телефона с яркими световыми эффектами. Если возникают следующие симптомы: конвульсии, глазные и мышечные судороги; потеря сознания, неконтролируемые движения и потеря ориентации, необходимо прекратить игру, отключить световые эффекты на мобильном телефоне и проконсультироваться с врачом. Чтобы предотвратить появление подобных симптомов, примите следующие меры:

- Не играйте в игры и не используйте яркие световые эффекты на телефоне, если вы устали и нуждаетесь в отдыхе.
- Ежечасно делайте 15-ти минутные паузы.
- Играйте в хорошо освещенном помещении.
- Всегда держите телефон на достаточном расстоянии от глаз.
- Почувствовав тяжесть в руках и запястьях, сразу прекратите игру и не возобновляйте ее в течение нескольких часов.
- Если тяжесть в руках, запястьях и предплечьях не проходит, прекратите играть и обратитесь к врачу.

При игре на мобильном телефоне иногда можно почувствовать некоторый дискомфорт в руках на уровне запястий и плеч, в шее или других частях тела. Во избежание проблем с сухожилиям, запястьями или других осложнений опорно-двигательного аппарата, следуйте рекомендациям.

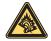

Продолжительное воздействие звука высокой громкости, прослушиваемого на музыкальном проигрывателе, может привести к нарушениям слуха. Не устанавливайте большую громкость для наушников. Используйте только те наушники, которые рекомендованы компанией TCT Mobile Limited и ее филиалами

#### **НЕПРИКОСНОВЕННОСТЬ ЧАСТНОЙ ЖИЗНИ:**

Вы должны соблюдать законы и правила, относящиеся к фотографированию и записи звука с помощью мобильного телефона. В соответствии с этими законами и правилами, в некоторых странах может быть строго запрещено фотографирование людей и запись их высказываний для последующего воспроизведения и распространения. Это считается вторжением в их частную жизнь. Владелец телефона обязан соблюдать права других людей на частную жизнь и спрашивать разрешение на запись частных и конфиденциальных переговоров, а также фотосъемку частных лиц. Оператор связи, а также производители, поставщики и продавцы отказываются от любой ответственности, связанной с незаконным использованием вашего телефона.

#### **• АККУМУЛЯТОР:**

Прежде чем вынуть аккумулятор из телефона, убедитесь в том, что телефон выключен.

При работе с аккумулятором соблюдайте следующие меры безопасности: - не вскрывайте аккумулятор (это создает риск токсичных испарений и ожогов),

- не протыкайте и не разбирайте аккумулятор, не замыкайте его полюса,

- не бросайте аккумулятор в огонь или в бытовой мусор, не подвергайте его воздействию температур свыше +60°С.

Выбрасывая аккумулятор, соблюдайте действующее в вашей стране законодательство по охране окружающей среды. Используйте аккумулятор только по назначению. Никогда не пользуйтесь поврежденными аккумуляторами и аккумуляторами, не рекомендованными компанией TCT Mobile Limited и/или ее филиалами.

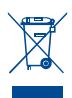

Этот знак на вашем телефоне, аккумуляторе и различных аксессуарах обозначает, что после того, как вы перестали ими пользоваться и хотите их выбросить, эти устройства нужно сдать в специальные центры сбора отходов, такие как:

- городские свалки, снабженные специальными баками для сбора данных устройств,
- баки для сборки электронных отходов в пунктах продажи.

В последствии эти отходы будут переработаны, что позволит избежать выбросов вредных веществ в окружающую среду, а также повторно использовать материалы, содержащиеся в переработанных устройствах.

#### **В странах Европейского Союза:**

Эти центры сбора электронных отходов доступны для всех и бесплатны. Любая аппаратура, помеченная таким знаком, должна быть сдана в центры сбора.

#### **В странах вне Европейского Союза:**

Если в вашей стране существуют соответствующие центры сбора и переработки электронных отходов, помеченная этим знаком аппаратура не должны выкидываться с бытовым мусором, а сдаваться в эти центры сбора для дальнейшей переработки.

**ОСТОРОЖНО:** РИСК ВЗРЫВА, ЕСЛИ БАТАРЕЙКА ЗАМЕНЕНА БАТАРЕЙКОЙ НЕВЕРНОГО ТИПА. ИЗБАВЛЯЙТЕСЬ ОТ ИСПОЛЬЗОВАННЫХ БАТАРЕЕК В СООТВЕТСТВИИ С ИНСТРУКЦИЯМИ.

# **• ЗАРЯДНЫЕ УСТРОЙСТВА:**

Зарядные устройства, предназначенные для вашего телефона, работают при температурах от 0°С до +40°С. Они полностью отвечают стандартам безопасности, установленным для информационно-технологического и офисного оборудования. Из-за различий в спецификациях на электротехническое оборудование, действующих в разных странах, приобретенное в одной стране зарядное устройство может не работать в другой стране. Использовать зарядные устройства для посторонних целей запрещается.

#### **• ЭЛЕКТРОМАГНИТНОЕ ИЗЛУЧЕНИЕ:**

Гарантия соответствия международным стандартам (ICNIRP) и европейской директиве 1999/5/СЕ (R&TTE) является обязательным условием для выпуска на рынок любой модели мобильного телефона. Главное требование этих стандартов и директив состоит в защите здоровья и обеспечении безопасности потребителей и окружающих.

#### ДАННОЕ УСТРОЙСТВО СООТВЕТСТВУЕТ МЕЖДУНАРОДНЫМ СТАНДАРТАМ .РАДИОИЗЛУЧЕНИЯ

Данное мобильное устройство - это радиоприемник и радиопередатчик. Он не превышает предельные уровни облучения в радиочастотном диапазоне (радиочастотных электромагнитных полей), установленных международными стандартами. Стандарты были разработаны независимой научно-исследовательской организацией (ICNIRP) с целью обеспечения безопасности всех лиц, независимо от возраста и состояния здоровья.

Предельно допустимый уровень электромагнитного излучения мобильных телефонов определяется с помощью единицы измерения, которая называется "SAR". Предельная величина SAR для мобильных устройств составляет 2 Вт/кг.

Доза облучения SAR проводиться в рабочем режиме устройства и определяется на самом высоком уровне мощности во всех диапазонах рабочих частот. Максимальное значение SAR в соответствии со стандартами ICNIRP для данной модели устройства составляет:

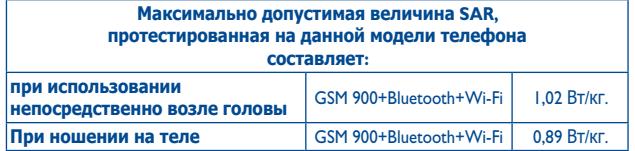

Во время использования, фактическое значение SAR для данного устройства, как правило, находится значительно ниже его максимальных значений. Это происходит, потому что телефон автоматически выбирает минимальный уровень мощности, достаточный для надежного соединения с сетью. Чем ниже выходная мощность устройства, тем ниже его значения SAR.Измерение дозы SAR во время ношения устройства на теле было проведено на расстоянии 1,5 см. Для обеспечения требуемого уровня излучения SAR, устройство

должно находится не менее, чем на данном расстоянии от вашего тела. Если вы используете не рекомендованные аксессуары, убедитесь, что они не содержат металла и находятся на указанном расстояние от вашего тела.

Всемирная Организация Здравоохранения и Управление по контролю качества продуктов и лекарств заявили, что если люди хотят снизить дозу SAR, им рекомендуется использовать устройства громкой связи, чтобы держать телефон вдали от головы и тела во время телефонных вызовов, а также уменьшить время использования телефона.

Дополнительную информацию вы можете найти на сайте: www. alcatelonetouch.com

Дополнительную информацию о воздействии электромагнитных полей на человеческий организм можно получить на сайте: http://www.who.int/ peh-emf.

Ваш телефон оснащен встроенной антенной. Чтобы обеспечить максимальное качество работы телефона, не трогайте антенну и предохраняйте ее от повреждений.

Поскольку мобильный телефон является многофункциональным устройством его можно использовать на большом расстоянии от головы. Мобильное устройство так же можно использовать с наушниками или с кабелем USB. Если вы используете другие аксессуары убедитесь, что устройство не содержит металл; держите телефон на расстоянии минимум 1,5 см от вашего тела.

#### **• ЛИЦЕНЗИОННАЯ ИНФОРМАЦИЯ**

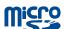

保

Логотип microSD является товарным знаком.

Товарный знак и эмблемы Bluetooth принадлежат корпорации Bluetooth SIG, и любое их использование компанией TCT Mobile Limited и ее филиалами осуществляется в рамках соответствующей лицензии. Другие товарные знаки и названия продуктов являются собственностью соответствующих владельцев.

# ONE TOUCH 983 Bluetooth QD ID B019687

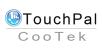

TouchPal™ и CooTek™ являются торговыми марками компании Shanghai HanXiang (CooTek)Information Technology Co., Ltd. и/ или ее филиалов

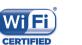

Логотип Wi-Fi является сертификационным знаком Wi-Fi Alliance.

Данное устройство использует не гармонизированные частоты и предназначено для использования во всех европейских странах. Без ограничений WLAN могут работать в помещениях во всех странах ЕС, но не может работать на открытом воздухе во Франции.

Google,логотип Google, Android, логотип Android, Google Search, Google Maps, Gmail, YouTube, Google Play Маркет, Google latitude и Google Talk являются товарным знаком Google Inc.

# <span id="page-6-0"></span>**Общая информация.**

- • **Адрес в Интернете**: www.alcatelonetouch.com
- • **Номер горячей линии:** см. брошюру "TCT Mobile Services" или информацию на нашем веб-сайте.

Кроме того, на нашем сайте вы можете просмотреть раздел "Часто задаваемые вопросы" или задать вопрос, связавшись с нами напрямую по электронной почте.

Электронная версия данного руководства пользователя на английском и других языках доступна на нашем сайте: **www.alcatelonetouch.com**

Ваш телефон является аппаратом, предназначенным для передачи и приема телефонных вызовов. Он работает в сети GSM с диапазонами (850/900/1800/1900 MHz) или в сети UMTS с диапазонами (900/2100MHz).

# **CE1588**

Данный телефон соответствует основным требованиям и соответствующим предписаниям директивы 1999/5/СЕ. С полным вариантом текста "Заявления о соответствии" для вашего телефона можно ознакомиться на веб-сайте: www.alcatelonetouch.com.

# **Защита от кражи(1)**

Ваш мобильный телефон имеет идентификационный номер IMEI (серийный номер продукта). Этот номер указан на наклейке на упаковке и записан в память телефона. Чтобы узнать номер IMEI вашего телефона, введите \* # 06 # и сохраните этот номер в безопасном месте. Он может понадобиться для сообщения в правоохранительные органы в случае кражи телефона**.**

(1) Свяжитесь с оператором своей сотовой сети, чтобы проверить наличие этой услуги.

# **Заявление об освобождении от ответственности**

Между описанием в руководстве пользователя и действительными функциями телефона могут наблюдаться некоторые расхождения в зависимости от выпуска программного обеспечения или от особенностей услуг вашего оператора связи.

Компания TCT Mobile не несет юридической ответственности за любые различия, если таковые имеются, за их последствия, ответственность за это несут исключительно операторы сети.

Этот телефон может содержать данные, включая приложения и програмное обеспечение, которые предоставляются сторонними лицами для использования в телефоне ("Приложения сторонних лиц").

Все приложения третьих сторон в этом телефоне предоставляются "как есть", без каких либо гарантий, прямых или косвенных, в том числе товарной гарантии, предназначенные для определенного использования, совместимые с другими данными и приложениями без нарушения авторских прав. Компания TCT Mobile выполнила все обязательства, возлагаемые на нее как на производителя мобильных устройств и мобильных телефонов с учетом соблюдения Прав Интеллектуальной собственности. TCT Mobile не несет ответственности за банкротство или несостоятельность третьих лиц, чьи приложения используются на данном устройстве.

TCT Mobile не несет ответственности за претензии, иски или какие либо иные действия, возникающие в результате использования или попытки использования приложений сторонних лиц.

Кроме того, приложения сторонних лиц, которые в настоящее время предоставляются бесплатно компанией TCT Mobile, в будущем могут потребовать платные обновления; TCT Mobile отказывается от ответственности в отношении дополнительных расходов, которые в дальнейшем могут понести покупатели.

Наличие приложений может изменяться в зависимости от страны и оператора сети, где используется телефон; ни в каких случаях TCT Mobile не несет ответственности за доступные приложения и програмное обеспечение данного устройства.

Таким образом, TCT Mobile не несет ответственности за отсутствия одного или нескольких приложений, так как его наличие зависит от страны покупателя и его оператора сотовой сети.. TCT mobile оставляет за собой право в любой момент добавить или удалить приложения сторонних лиц без предварительного уведомления; ни в

каких случаях TCT Mobile не несет ответственности перед покупателем за какие-либо последствия которые могут возникнуть после удаления данных приложений.

# <span id="page-7-0"></span>**1 Ваш телефон ...................**

# **1.1 Клавиши и разъемы**

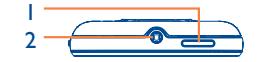

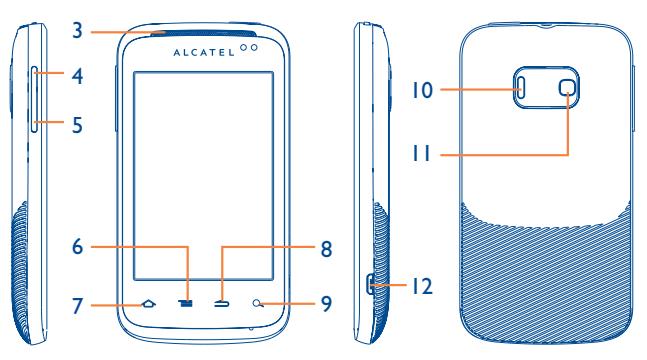

- 1 Клавиша Включения 7 Клавиша Вызов
- 2 Разъем для гарнитуры 8 Клавиша Назад
- 
- 4 Увеличение громкости 10 Динамик
- 5 Уменьшение громкости 11 Камера
- 
- 
- 
- 3 Динамик 9 Клавиша Поиск
	-
	-
- 6 Клавиша Меню 12 Разъем Micro-USB

# **Клавиша Включения**

- Короткое нажатие: Выйти из спящего режима Заблокировать экран Завершить вызов.
- Долгое нажатие: Включение телефона Выбор: Тихий режим, Режим "В самолете", Отключить питание

## **Клавиша Home**

- Короткое нажатие: Вернуться на Главный экран или на центральную его часть, если вы находитесь на боковых экранах.
- • Долгое нажатие: Просмотр недавно используемых приложений.

### **Клавиша Меню**

- Нажмите с Главного экрана для быстрого доступа к следующим пунктам: меню Настройки; панель Уведомлений; Поиск; Настройка Главного экрана: добавить приложения на главный экран или изменить Обои.
- На других экранах нажмите для просмотра списка опций.

# **Клавиша Назад**

• Вернуться в предыдущее меню или экран

# **Клавиша Поиск**

• Открыть Поисковую строку для поиска информации в рамках приложения, телефона или интернета

## **Клавиши Громкости**

- Настройка громкости во время вызова или воспроизведения видео/музыки.
- Настройка громкости мелодии.

# <span id="page-8-0"></span>**1.2 Перед началом работы**

# **1.2.1 Подготовка к работе**

#### **Снятие или установка задней панели телефона**

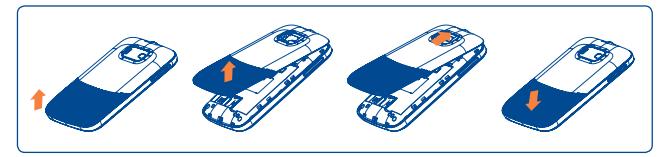

#### **Установка или извлечение SIM-карты**(1)

Для осуществления вызовов вам необходимо вставить SIMкарту в телефон. Перед установкой или извлечением SIM-карты необходимо выключить телефон и извлечь аккумулятор

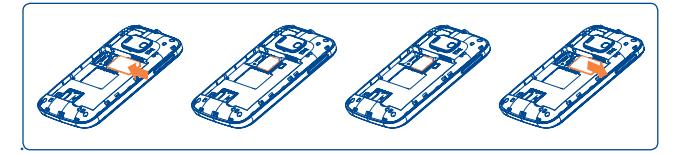

Поместите SIM-карту контактами вниз и вставьте ее в слот. Убедитесь, что карта вставлена правильно. Чтобы извлечь карту, слегка нажмите на нее и вытащите из слота.

#### **Установка или извлечение карты microSD**

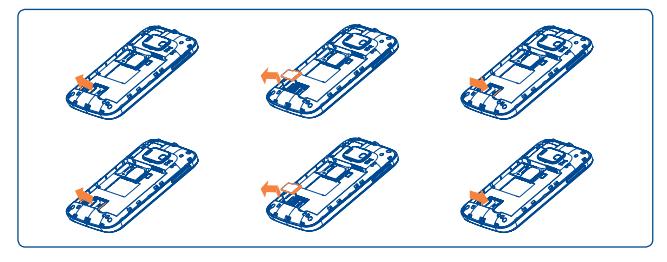

Для открытия разъема карты microSD, сдвиньте его в направлении, указанном стрелкой и поднимите его. Затем вставьте карту microSD контактами вниз. Опустите держатель карты microSD вниз и сдвиньте его в обратном направлении для его фиксации.

#### **Установка или извлечение аккумулятора**

Пожалуйста, выключите телефон перед извлечением аккумулятора.

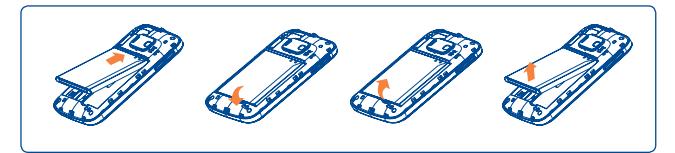

- • Вставьте аккумулятор на место и защелкните его, затем установите заднюю панель телефона.
- Снимите заднюю панель телефона и извлеките аккумулятор.

(1) Уточните у вашего оператора сотовой сети стандарт вашей SIMкарты: 3V или 1.8V. Старые модели 5V не поддерживаются данной моделью телефона.

#### **Зарядка аккумулятора**

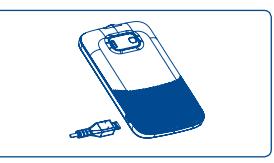

Подключите телефон к зарядному устройству и сети соответственно.

- Телефон включится, когда начнется зарядка аккумулятора.
- Будьте осторожны, не прилагайте силы для того, чтобы вставить вилку в розетку.
- Убедитесь, что аккумулятор установлен правильно.
- Розетка должна находиться вблизи телефона и быть легко доступной.
- • При первом использовании телефона, рекомендуется полностью зарядить аккумулятор (примерно 4 часа).

Рекомендуется полностью заряжать аккумулятор ( **)**. Статус зарядки обозначается значком молнии и повышением уровня зеленой заливки в иконке аккумулятора ( $\Box$ ) в верхней строке экрана.

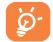

Для уменьшения энергопотребления после полного заряда аккумулятора отключите телефон от зарядного устройства; отключите Wi-Fi, GPS, Bluetooth и приложения, работающие в фоновом режиме и не использующиеся; уменьшите длительность подсветки и т.д..

# **1.2.2 Включение телефона**

Удерживайте клавишу **Выключение**, пока телефон не включится, введите при необходимости ваш PIN код и затем подтвердите его. Отобразится Главный экран.

Если вы не знаете ваш PIN код или вы забыли его, свяжитесь с оператором вашей сотовой сети. Не храните ваш PIN код рядом с телефоном. Храните эту информацию в безопасном месте.

#### **Первичная настройка вашего мобильного телефона**

При первом включении вашего телефона, вам необходимо выполнить следующие действия:

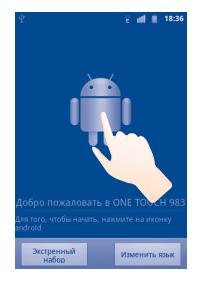

- **• Выберите ваш язык:** Нажмите **Изменить язык**, чтобы **Выбрать язык** телефона, затем нажмите **Далее**.
- Прочтите информацию на экране, затем нажмите Далее или **Пропустить**.
- **• Переключение службу данных:** Поставить/Удалить галочку, чтобы включить Передача данных или Роуминг данных, затем нажмите Далее.
- **• Синхронизация приложений:** Поставьте/Уберите галочку в поле для выбора между Резервным копированием и Автоматической синхронизацией, затем нажмите **Далее.**
- <span id="page-10-0"></span>**• Настройте ваш Google аккаунт:** Если у вас имеется Google аккаунт, нажмите Войти, затем введите ваше имя пользователя и пароль. Если вы забыли ваш пароль, вы можете восстановить его по ссылке http://www.google.com/. Если у вас отсутствует Google аккаунт, вы можете создать его, выбрав **Создать**. Нажмите **Пропустить**, чтобы перейти к следующему пункту...
- **• Системные обновления:** установите интервал автоматического обновления, как Вручную, Один раз в неделю, Один раз в месяц или три месяца, затем нажмите **Далее.**
- **• Дата и время:** установите дату и время, затем нажмите **Далее**.
- Информацию об использовании аккумулятора вы можете найти в пункте Советы по использованию. Затем нажмите **Готово**.

Вы всегда можете вернуться к первичной настройке ত্ৰ параметров телефона во вкладке Приложений/**Мастер установки**.

При включении телефона без SIM-карты, вы можете подключиться к сети Wi-Fi (см. "**[6.1.2 Wi-Fi](#page-38-0)**") для входа в ваш Google аккаунт, а также использовать другие функции.

### **1.2.3 Выключение телефона**

Удерживайте клавишу **Выключение** до появления на Главном экране параметров телефона. Для выключения телефона выберите **Отключить питание**.

# **1.3 Главный экран**

Вы можете перенести любимые или часто используемые пункты меню (приложения, ярлыки, папки и виджеты) на Главный экран для быстрого доступа к ним. Нажмите клавишу Home для возврата на Главный экран.

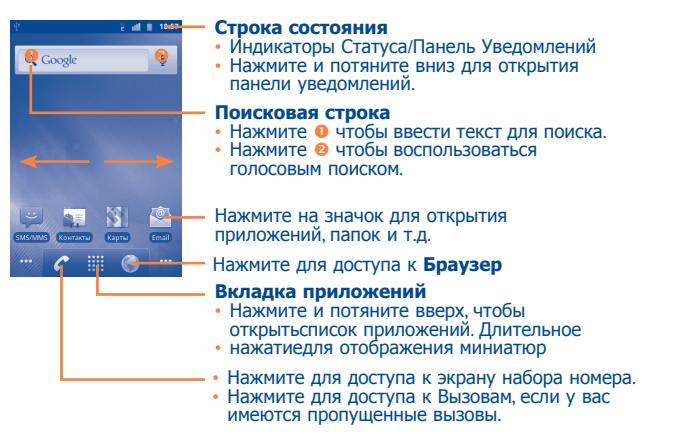

Главный экран является расширенным для обеспечения большего пространства для добавления приложений, ярлыков и т.д. Перемещайтесь влево и вправо по Главному экрану для его полного просмотра. Маленькие точки в левом и правом нижних углах показывают номер просматриваемого вами экрана.

Нажмите и удерживайте маленькие точкиили вкладку Приложения для просмотра миниатюр, нажмите на них для запуска нужного приложения. Нажмите клавишу **Назад** или удерживайте пустое место для возврата на Главный экран. Вы можете настроить количество домашних экранов в пункте меню **Настройки\Экран\Настройки Главного экрана**.

## **1.3.1 Использование сенсорного экрана**

**Прикосновение** 

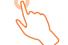

Для доступа к приложению прикоснитесь к нему.

# **Прикоснитесь и удерживайте**

Для доступа к списку опций пункта меню, прикоснитесь к нему и удерживайте. Например, выберите контакт,прикоснитесь к нему и удерживайте, на экране появится список опций.

# **Перемещение**

Прикоснитесь к объекту, чтобы перетащить его на другое место

# **Скольжение**

Скользите по экрану вверх и вниз для прокрутки приложений, изображений, веб-страниц… Вы также можете скользить по экрану горизонтально.

# **Флик**

То же, что и скольжение, только с большей скоростью.

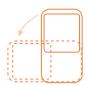

**Изменение ориентации экрана** 

Для автоматического изменения ориентации экрана с книжной на альбомную переверните телефон на бок.

### **1.3.2 Строка состояния**

В строке состояния вы можете просмотреть состояние телефона (с правой стороны) и уведомления (с левой стороны). Если строка состояния заполнится, появится иконка " ", нажмите на нее для просмотра скрытых иконок.

#### **Иконки состояния**

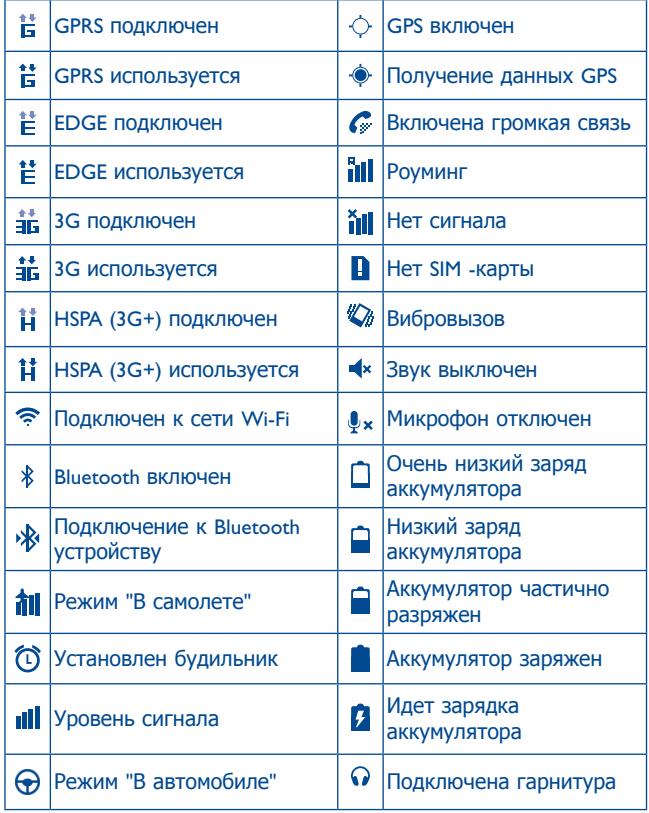

#### **Иконки и уведомления**

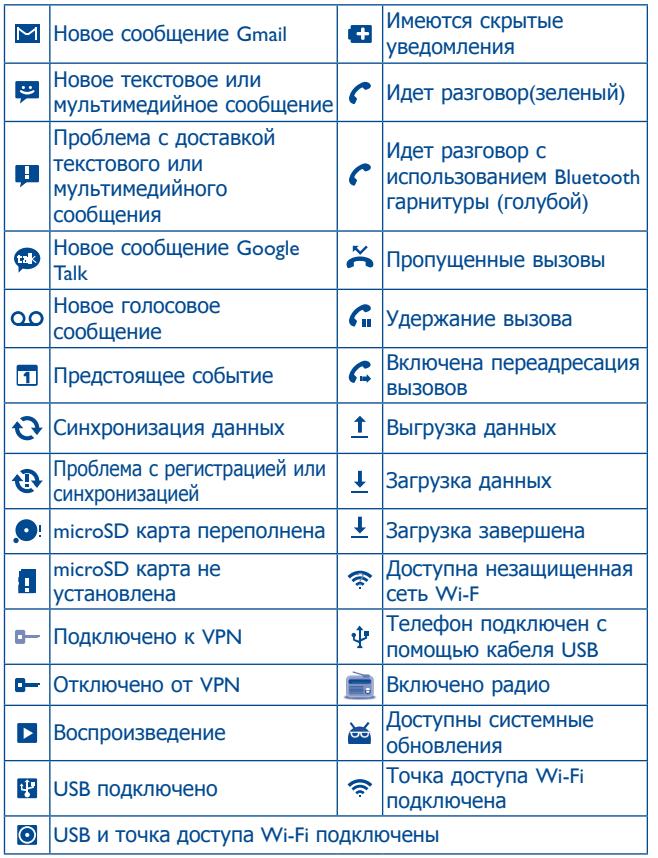

#### **Панель уведомлений**

Нажмите и потяните вниз Строку состояния или нажмите клавишу **Меню** и далее нажмите **Извещение** для открытия панели уведомлений. Нажмите и потяните вверх для ее закрытия. На панели Уведомлений, вы можете открыть напоминания и уведомления, о которых свидетельствуют иконки или просмотреть информацию о беспроводных сетях.

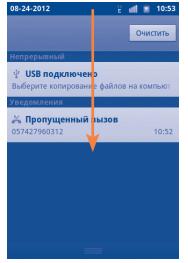

Нажмите ОЧИСТКИ уведомлений (текущие уведомления не удалятся).

## **1.3.3 Поисковая строка**

Телефон предоставляет функцию Поиска, которая может быть использована для поиска информации в рамках приложения, телефона или интернета.

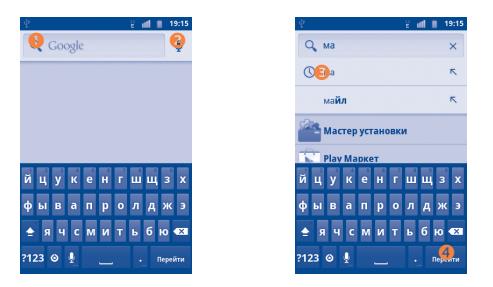

- Нажмите для доступа к поиску текста
- Нажмите для доступа к голосовому поиску
- Нажмите для ввода предложенного варианта текста для быстрого поиска
- Нажмите для доступа к сеть

#### **Поиск текста**

- Нажмите на Поисковую строку из Главного экрана или нажмите клавишу Поиск из других экранов приложений.
- Введите текст/фразу для поиска.
- Нажмите перейти если вы хотите осуществить поиск в Интернете.

## **Голосовой поиск**

- Нажмите С со строки поиска для открытия диалогового экрана.
- Скажите слову/фразу, которую вы хотите найти. Появится список результатов поиска для выбора.

# **1.3.4 Блокировка/Разблокировка экрана**

Для защиты вашего телефона и личной информации, вы можете блокировать экран телефона различными графическими ключами, PIN, паролем и т.д.

**Для создания графического ключа разблокировки Главного экрана** (для подробной настройки см. "**[11.5.2](#page-66-1) [Графический ключ разблокировки экрана](#page-66-1)**")

- • Нажмите клавишу **Меню** из Главного экрана, выберите **Настройки**, затем **Локация и безопасность\Установить блокировку экрана\Графический ключ**.
- При создании вашего собственного графического ключа, вы можете также нажать клавишу **Меню** для помощи.

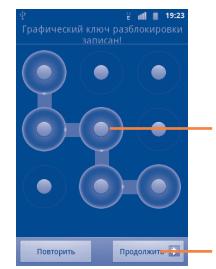

Нарисуйте ваш графический ключ разблокировки

Нажмите для подтверждения графического ключа

## **Для создания PIN/Пароля разблокировки экрана**

- • Нажмите клавишу **Меню** из Главного экрана, выберите **Настройки**, затем **Локация и безопасность\Установить блокировку экрана\PIN или Пароль**.
- • Установите ваш PIN или пароль.

### **Блокировка экрана**

Для блокировки экрана, нажмите клавишу **Выключение** один раз.

#### **Разблокировка экрана**

Нарисуйте созданный вами графический ключ разблокировки или введите PIN-код или пароль, чтобы пробудить экран. Если вы не создавали графический ключ разблокировки, потяните вправо иконку блокировки  $\left(\frac{\mathbf{G}}{\mathbf{H}}\right)$ , чтобы разблокировать экран.

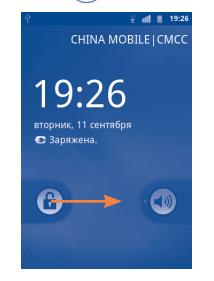

# **1.3.5 Персонализируйте ваш экран**

## **Добавить**

Нажмите и удерживайте пустое место на Главном экране или нажмите клавишу **Меню**, далее **Добавить**. Появится окно **Доб. на Дом**. **экран**, предлагающее различные варианты.

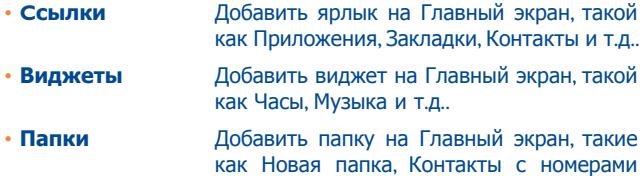

телефонов и т.д

Для улучшения организации пунктов Главного экрана (ярлыки, виджеты), вы можете добавить их в папки, нажав на них и перетащив в необходимую папку. Для того чтобы переименовать папку, откройте ее, нажмите и удерживайте заголовок папки для открытия диалогового окна Переименовать папку, затем введите новое название папки и подтвердите нажатием **OK**.

#### **Перемещение**

Для активации режима Перемещения, нажмите и удерживайте иконку, которую вы хотели бы переместить, затем перетащите ее на необходимое место и отпустите. Удерживайте иконку у левого или правого края экрана для того чтобы переместить иконку на другой экран.

#### **Удаление**

Нажмите и удерживайте иконку, которую необходимо удалить, чтобы активировать режим перемещения. Перетащите иконку к верхней части вкладки Приложений, дождитесь когда она станет красной и затем отпустите.

#### **Настройка обоев**

Нажмите и удерживайте пустое место на Главном экране или нажмите клавишу **Меню** и выберите **Обои**, появится всплывающее окно **Выбрать обои из**, предлагая различные варианты. **Галерея** включают в себя ваши фотографии, которые вы сделали самостоятельно, обрезали или загрузили. **Aнимированные** включают в себя список анимированных обоев. **Галерея обоев** включает в себя все обои, хранящиеся на телефоне. Перемещайтесь влево или вправо, чтобы найти необходимое изображение, нажмите **Уст. обои** для подтверждения выбора.

# <span id="page-15-0"></span>**1.3.6 Вкладка Приложений**

На Главном экране нажмите  $\overline{\mathbf{H}}$ для доступа к списку приложений. Для возврата на Главный экран нажмите клавишу **Home**.

#### **Просмотр недавно используемых приложений**

Для просмотра недавно используемых приложений, нажмите и удерживайте с Главного экрана клавишу **Home**. Нажмите на иконку для открытия необходимого приложения.

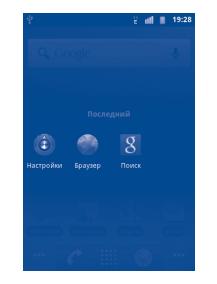

## **1.3.7 Регулировка громкости**

#### **Использование клавиши громкости**

Нажмите клавишу Увеличения/Уменьшения громкости для регулировки уровня громкости. При минимальном уровне громкости, ваш телефон переключится в Бесшумный режим или режим Вибровызова (1). Использование меню Настройки

Нажмите клавишу **Меню** с Главного экрана,затем **Настройки\ Звуки**, вы можете настроить громкость звонка, мультимедиа и мелодию телефона.

(1) Настройки телефона будут изменяться в соответствии с изменениями настроек по умолчанию в пункте **Настройки\Звуки\Вибровызов**.

#### **Включение/Отключение звука**

Если экран заблокирован, потяните влево иконку (4)), чтобы отключить звук, потяните вправо иконку  $(x)$  или  $(y)$ , чтобы включить звук.

# **1.4 Ввод текста**

В списке Приложений отображаются все предварительно и вновь установленные приложения.

Для доступа к списку Приложений нажмите Приложения с Главного экрана. Для возврата на Главный экран нажмите клавишу **Home**.

# **1.4.1 Обычный режим и режим сортировки**

Приложения могут управляться двумя режимами. Для переключения режимов, нажмите клавишу **Меню** из экрана списка Приложений и выберите **Переключить вид**.

- • **Обычный режим (по умолчанию)** Все приложения расположены в алфавитном порядке.
- • **Режим сортировки** Все приложения расположены по категориям.

## <span id="page-16-0"></span>**1.4.2 Категории**

Всего имеется 8 категорий: 5 категории предустановлены, 3 категории могут быть добавлены.

Нажмите клавишу **Меню** и выберите **Править** для входа в режим редактирования. В режиме редактирования вы можете настроить категории.

- • **Иземенить имя категории** Выберите категорию, которую вы хотите переименовать, нажмите для доступа к списку опций, затем выберите **Иземенить имя категории**. Для завершения нажмите **OK**.
- • **Удалить категорию** Выберите категорию, которую вы хотите удалить, нажмите для доступа к списку опций, затем выберите **Удалить катеогрию**.
- • **Добавить категорию** Нажмите клавишу **Меню**, затем выберите **Добавить категорию**, чтобы ввести имя новой категории. Для завершения нажмите **OK**. Вы можете выбрать переместить некоторые приложения в новую категорию, подтвердив свое действие нажатием клавиши **OK**.
- • **Переместить приложение из одной категории в другую** Выберите приложение, которое необходимо переместить. Откройте список категорий и далее выберите необходимое имя категории.

# **2 Ввод текста......................**

# **2.1 Использование экранной клавиатуры**

Экранная клавиатура отображается автоматически, если программа требует ввода текста или цифр.

#### **Настройки экранной клавиатуры**

Нажмите клавишу **Меню** из Главного экрана, затем выберите **Настройки/Языки и Клавиатура/Touchpal клавиатура**  (или **Клавиатура Android**) для просмотра различных настроек экранной клавиатуры. Выберите предпочтительный стиль клавиатуры.

#### **Настройка ориентации экранной клавиатуры**

Для настройки ориентации экранной клавиатуры поверните телефон на бок или держите его вертикально. Вы также можете использовать настройки (Нажмите клавишу **Меню** на **Настройки\Экран\Ориентация**).

### **2.1.1 TouchPal клавиатура**

Ввод TouchPal позволяет вводить слова одни продолжительным движением: просто проведите пальцем по буквам слова (поддерживается не для всех языков ввода).

- • Расположите палец на клавише с начальной буквой слова и ведите палец по каждой из букв слова, не открывая пальца от экрана.
- Продолжайте до завершения слова. Уберите палец с экрана после ввода последней буквы слова.

• Если TouchPal ввод не сможет определить введенное Вами слово, он предложит на выбор список подходящих слов. Выберите нужное слово из списка.

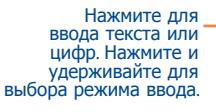

Нажмите для доступа к настройкам TouchPal и дополнительной информации.

Нажмите для блокировки/ разблокировки режима ввода прописных/ заглавных букв.

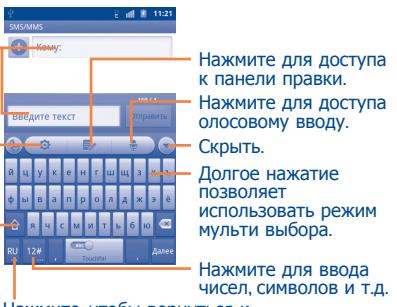

Нажмите, чтобы вернуться к предыдущему выбранному символу.<br>Нажмите и удерживайте для изменения языка ввода.

# **2.1.3 Редактирование текста**

Вы можете редактировать текст, который вы ввели.

- Нажмите и удерживайте текст, который вы ввели
- • Появится список опций
- Выберите необходимое действие (Выделить все, Выделить текст, Вырезать все, Копировать и т.д.)

## **2.1.2 Android клавиатура**

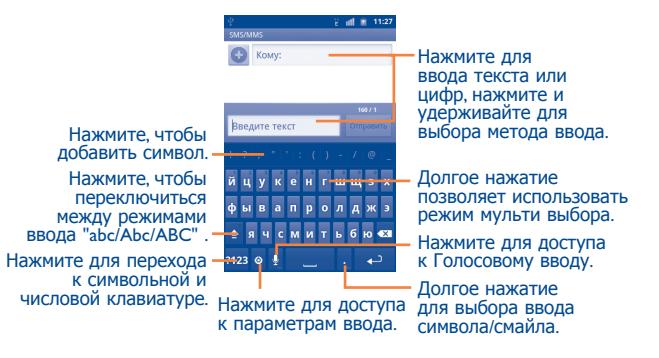

# <span id="page-18-0"></span>**3 Набор, Вызовы и Контакты..........................**

**3.1 Набор ..................................................**

# **3.1.1 Осуществление вызова**

Пользователь может легко начать вызова с помощью **Teлефон**. Войдите в это меню одним из следующих способов:

- Нажмите из Главного экрана.
- Нажмите на вкладку Приложения с Главного экрана и выберите **Teлефон**.

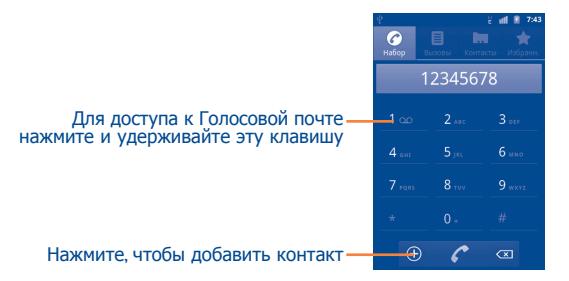

Введите необходимый номер или выберите номер из пункта **Контакты**, **Вызовы** или **Избранн.**, нажимая на соответствующие пункты, затем нажмите для осуществления вызова.

Набранный вами номер может быть сохранен в **Контакты**. Для этого нажмите иконку **(+)** или клавишу **Меню** и далее **Добавить в контакты**.

Нажмите клавишу **Меню**, чтобы добавить 2х секундную паузу или ожидание.

Если вы допустили ошибку, вы можете удалить неправильную цифру нажатием на иконку са

Для завершения вызова, нажмите клавишу и по или **Включения**, если в пункте **Настройки/Спец. возможности/ Клавиша Завершить завершает вызов** активирована функция завершения вызова данной клавишей.

#### **Международный вызов**

Для осуществления международного вызова, нажмите и удерживайте клавишу **0** для ввода "+", затем введите международный код страны и далее полный номер телефона. Нажмите на иконку .

#### **Экстренные вызовы**

Если ваш телефон находится в зоне действия сети, наберите номер экстренной связи и нажмите  $\curvearrowright$  для осуществления эстренного вызова. Это возможно даже без SIM-карты и без ввода PIN-кода.

### **3.1.2 Принятие или отклонение вызова**

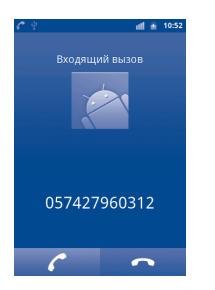

При поступлении входящего вызова, нажмите иконку для ответа.

Если Вы не хотите отвечать на поступающий вызов, Вы можете его отклонить нажатием на иконку **. Вызов может быть** перенаправлен в голосовую почту для записи сообщения для Вас.

Для того, чтобы отключить звук поступающего вызова, нажмите клавишу **Увеличения/Уменьшения громкости** или переверните телефон экраном вниз.

# **3.1.3 Вызов Голосовой почты**

Голосовая почта предоставляется вашим оператором сотовой связи для того, чтобы избегать пропущенные вызовы.

Голосовая почта работает в качестве автоответчика, к которому вы можете обратиться в любое время.

Для доступа к Голосовой почте нажмите 100 или вкладку **Набор**.

Для того чтобы задать номер вашей голосовой почты, войдите в пункт **Установки\Вызовы\Настройки Голосовая почта**.

Если вы получили новое голосовое сообщение, на строке Состояния высветиться иконка ОО Откройте панель Уведомлений и нажмите **Новое голосовое сообщение**.

#### **3.1.4 Во время вызова**

Для регулировки громкости во время вызова используйте клавиши **Увеличить/Уменьшить громкость.**

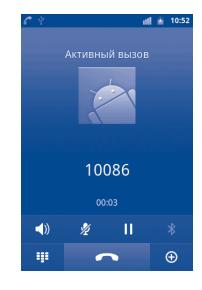

Ш

 $\mathscr{Z}$ 

 $\blacktriangleleft$ 

Нажмите для удержания текущего вызова. Нажмите на эту иконку для возвращения к вызову.

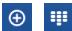

- Нажмите для отображения экрана Вызова.
- Нажмите для завершения текущего вызова.  $\sim$

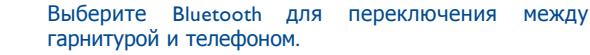

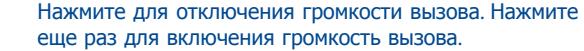

Нажмите для активации громкой связи во время вызова. Нажмите еще раз для отключения громкой связи.

<span id="page-20-0"></span>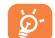

Во избежании прикосновений к экрану во время вызова, экран будет автоматически заблокирован, когда пользователь поднесет телефон к уху и разблокирован, когда телефон будет вдали от уха.

#### **3.1.5 Управление несколькими вызовами**

С помощью этого телефона можно осуществлять одновременно несколько вызовов.

#### **Переключение вызовов**

При принятии двух вызовов, нажмите иконку  $\bullet$ . Теперь вы можете переключать линии. Текущий вызов удерживается и вы переключаетесь на другой вызов. Нажмите клавишу Меню для просмотра списка опций.

#### **Конференц-связь (1)**

Вы можете настроить конференц-связь.

- Выберите первого участника конференц-звонка.
- Нажмите иконку  $\Theta$
- Введите номер телефона человека, которого вы хотите добавить в конференц-связь и нажмите . Вы также можете добавить участников из пунктов **Вызовы**, **Контакты** или **Избранн..**
- Нажмите на иконку  $\Lambda$  для начала конференц-связи.
- Во время конференц-связи, нажмите для отключения участника или для отдельно разговора с каждым участником. Нажмите • для отключения участника от конференц-связи, нажмите за для отдельно разговора с каждым участником.

• Нажмите **для завершения конференц-связи и** отключения всех собеседников.

# **3.2 Список вызовов**

Для доступа к списку вызовов нажмите **и на Главного экрана** или откройте вкладку **Teлефон/Вызовы**. Нажмите с правой стороны контакта/номера для осуществления вызова. В списке вызовов существует 3 типа вызовов:

- **KO** Пропущенные вызовы
- Исходящие вызовы
- Входящие вызовы

Нажмите и удерживайте контакт или номер для просмотра информации.

Вы можете просмотреть подробную информацию о вызове, осуществить новый вызов или отправить сообщение контакту, на номер или добавить номер в **контакты** (доступно только для телефонных номеров) и т.д.

Для очистки списка вызовов, нажмите клавишу **Меню**, затем **Очистить список вызовов**.

<sup>(1)</sup> Зависит от вашего оператора сотовой сети.

# <span id="page-21-0"></span>**3.3 Контакты ............................................**

---SE.

Контакты позволяют быстро и легко связаться с людьми.

Вы можете просмотреть или создать контакты на вашем мобильном телефоне, а также синхронизировать с вашими контактами Gmail или другими приложениями в интернете или телефоне.

При первом использовании **Контактов** вам потребуется ි. добавить новые контакты на телефон, импортировать контакты с SIM-карты (для более подробной информации см. "**3.3.5 Импортирование, [экспортирование и](#page-23-0) [обмен контактами](#page-23-0)**"), или синхронизировать контакты с других аккаунт приложений.

### **3.3.1 Просмотр контактов**

Для доступа в **Контакты**, нажмите на вкладку Приложения с Главного экрана, выберите **Контакты**.

Коснитесь для просмотра ваших избранных контактов Нажмите, чтобы просмотреть подробную информацию о контакте Нажмите чтобы открыть панель Быстрого доступа Qg

Нажмите и удерживайте контакт для открытия списка опций.

Вы также можете нажать клавишу **Меню**, чтобы просмотреть список опций.

#### Доступны следующие функции:

- • **Новый контакт** Добавить новый контакт.
- • **Контакты SIMкарты**

• **Варианты отображения** Управление контактами, сохраненными на SIM-карте.

- Найти друга Найти друга на Facebook
	- Выберите контакты для отображения, например, только контакты телефона, контакты других приложений, если таковые имеются и т.д.
- **Аккаунты Управления настройками синхронизации** различных аккаунтов.
- • **Дополнительно\ Импорт/Экспорт** Импорт и экспорт контактов между телефоном, SIM-картой и картой microSD.
- • **Дополнительно\ Удалить контакты**
	- Выберите и удалите ненужные контакты.

## **3.3.2 Добавление контакта**

Нажмите клавишу **Меню** с экрана Контактов и выберите **Новый контакт**.

Вы можете ввести имя контакта и другую контактную информацию. Передвигаясь вверх вниз по экрану вы можете с легкостью перемещаться по экрану.

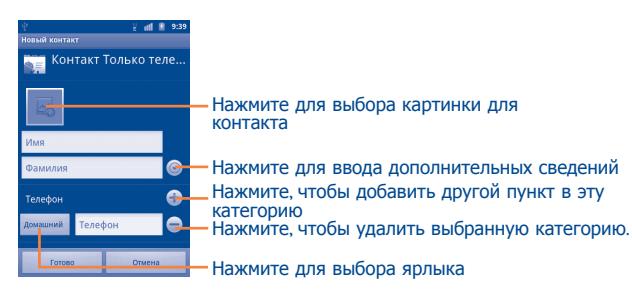

#### После завершения нажите **Готово**.

#### **Добавить/удалить из избранных**

Для того, чтобы добавить контакт в Избранное, нажмите и удерживайте контакт для отображения списка опций, затем нажмите **Добавить в Избранные**. Вы также можете нажать на контакт для просмотра подробной информации о нем и далее нажать чтобы добавить контакт в избранные (звездочка станет золотистого цвета).

Для того, чтобы удалить контакт из избранных, выберите **Удалить из Избранных** в списке опций контакта или нажмите на золотую звездочку  $\leq$ .

## **3.3.3 Редактирование контактов**

Чтобы изменить сведения о контакте, нажмите и удерживайте контакт, информацию которого вы хотите отредактировать, затем выберите **Изменить контакт**. После завершения нажмите **Готово**.

#### **Изменение номера телефона по умолчанию для контакта**

Номер телефона по умолчанию (номер телефона, который имеет приоритет при осуществлении вызова или отправки сообщения) всегда будет отображаться под именем контакта. Чтобы изменить номер телефона по умолчанию нажмите и удерживайте на экране подробной информации о контакте номер, который вы хотите установить в качестве такого, затем выберите **Сделать номером по умолчанию**. Возле номера появится значок  $\sqrt$ 

#### **Переадресация входящих вызовов на голосовую почту/ Установка мелодии для контактов**

На экране подробной информации о контакте, нажмите клавишу Меню для просмотра списка опций, выберите **Параметры**, затем **Входящие вызовы** или **Мелодия**.

#### **Удалить контакт**

Для того, чтобы удалить контакт нажмите клавишу **Меню** и далее **Удалить контакт** на экране подробной информации или непосредственно нажмите и удерживайте контакт с экрана Контакты для отображения списка опций затем нажмите **Удалить контакт.** Нажмите **OK** для подтверждения.

৯-

Контакт будет также удален из других приложений на телефоне или интернета во время следующей синхронизации вашего телефона.

#### **3.3.4 Общение с вашими контактами**

Вы можете осуществлять вызовы и обмениваться сообщениями с вашими контактами.

Для того чтобы осуществить вызов, выберите контакт или номер на который вы хотите позвонить, затем нажмите  $\curvearrowleft$ . Вы также можете нажать и удерживать контакт или номер, затем нажать **Позвонить**.

Для того чтобы отправить сообщение контакту, нажмите и удерживайте контакт или номер, на который вы хотите отправить сообщение, затем нажмите **Отправить SMS/MMS**. Вы также можете нажать на иконку **с правой стороны от контакта на** экране подробной информации.

### **Использование Быстрого Контакта для Android**

Нажмите на картинку контакта для открытия Быстрого Контакта для Android, вы можете нажать на иконку для выбора способа общения.

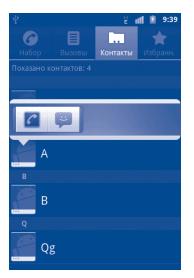

Иконки, доступные на панели Быстрого Контакта зависят от информации, которая введена для контактов и приложений и аккаунтов вашего телефона.

## <span id="page-23-0"></span>**3.3.5 Импортирование, экспортирование и обмен контактами**

Этот телефон позволяет импортировать контакты с SIM-карты/ карты microSD и экспортировать контакты на карту microSD, которая может быть использована для резервного хранения информации.

На экране Контакты, нажмите клавишу **Меню** для открытия списка опций, нажмите **Дополнительно\Импорт/Экспорт,**  затем выберите **Импортировать с SIM-карты, Экспорт на SIM-карту, Импортировать с SD-карты** или **Экспортировать на SD-карту**.

Для импорта/экспорта одного контакта с/на SIM-карту, нажмите на контакт, который вы хотите импортировать/экспортировать, нажмите клавишу **Меню** и далее **OK** для подтверждения операции.

Для импорта/экспорта всех контактов с/на SIM-карту, отметьте **Выбрать все,** затем нажмите **OK** для подтверждения операции.

Вы можете поделиться одним или несколькими контактами, послав визитку контакта по Bluetooth, MMS, Email и т.д.

Нажмите на контакт, которым вы хотите поделиться, нажмите клавишу **Меню** и далее **Поделиться** из экрана деталей контакта, затем выберите приложения для осуществления этого действия.

#### **3.3.6 Показ контактов**

Вы можете выбрать для просмотра определенную группу контактов и аккаунтов. Для того, чтобы спрятать/отобразить контакты у которых нет телефонных номеров, нажмите клавишу **Меню** с экрана Контактов, далее **Варианты отображения**, затем активируйте или деактивируйте **Контакты с телефонами,** нажав на него. Для завершения нажмите **Готово**.

#### **3.3.7 Присоединение/Разделение контактов**

Чтобы избежать повторов, вы можете добавить любую информацию к существующему контакту.

Выберите контакт, к которому вы хотите добавить информацию, нажмите клавишу **Меню** и далее **Изменить контакт**, затем снова нажмите клавишу **Меню** и далее **Присоединить**.

Вам необходимо выбрать контакт, чью информацию вы хотите добавить к другому контакту. Информация добавится к необходимому контакту, а старый контакт перестанет существовать.

Для разделения контактной информации, выберите контакт, чью информацию вы хотите отделить, нажмите клавишу **Меню** и далее **Изменить контакт**, затем снова нажмите клавишу **Меню** и выберите **Разделить контакт**.

#### **3.3.8 Аккаунты**

Контакты, сведения или другая информация могут быть синхронизированы с нескольких учетных записей, в зависимости от приложений, установленных на вашем телефоне.

Для того, чтобы добавить аккаунт, нажмите клавишу **Меню** из Списка Контактов, далее **Аккаунты** и **Добавить аккаунт**; или нажмите клавишу **Меню** с Главного экрана, выберите **Настройки**, затем **Аккаунты и синхронизация** и далее **Добавить аккаунт**.

Вам необходимо выбрать аккаунт, который вы хотите добавить, например Google, Facebook и т.д.

Как и в других аккаунтах вам будет необходимо ввести подробную информацию о себе, такую как имя, пароль и т.д.

Comme pour la configuration des autres comptes, vous devez saisir des informations détaillées, telles que le nom d'utilisateur, le mot de passe, etc.

Вы можете удалить аккаунт. Для того, чтобы удалить аккаунт и всю связанную с ним информацию, откройте экран **Настройки аккаунтов и синхронизации**, выберите аккаунт, который вы хотите удалить, затем нажмите **Удалить аккаунт**.

Полезные иконки:

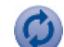

Эта иконка информирует вас о том, что аккаунт настроен на автоматическую синхронизацию с вашим телефоном.

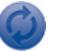

Эта иконка информирует вас о том, что аккаунт не настроен на автоматическую синхронизацию с вашим телефоном.

#### **Фоновый режим**

Активируйте или Деактивируйте **Фоновые Данные** для работы приложений в фоновом режиме. При активации данной функции приложения смогут синхронизироваться, отправлять или принимать данные в любое время.

Например, при деактивации, Gmail не будет получать новые сообщения до нажатия клавиши **Обновить** или отправки сообщения.

#### **Автосинхронизация**

Все данные будет синхронизироваться автоматически.

#### **Ручная синхронизация**

Вы можете вручную настроить, выбрав на экране **Аккаунты и Синхронизация**, далее нажав клавишу **Меню** и **Синхронизировать.**

# <span id="page-25-0"></span>**4 Сообщения Google, Gmail/ Email, Google Talk ................**

# **4.1 Сообщения Google...................................**

Вы можете создавать, редактировать и отправлять SMS и MMS с помощью данного мобильного телефона.

Для доступа к этой функции, откройте вкладку Приложения на экране, затем выберите **SMS/MMS.**

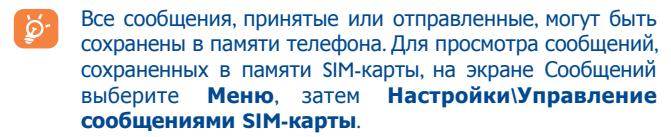

### **4.1.1 Создание сообщения**

В разделе SMS/MMS, выберите **Новое сообщение**, для создания текстового\мультимедийного сообщения.

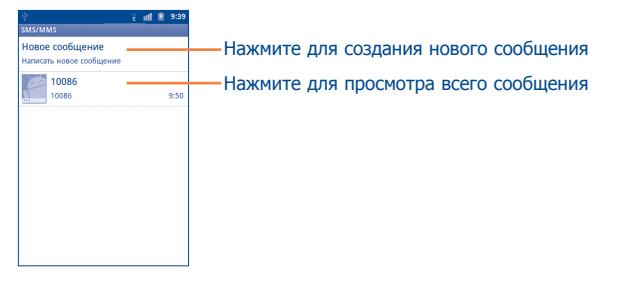

#### **Отправка текстового сообщения**

Ведите номер получателя в строке **Кому** или нажмите **1** чтобы добавить получателя, **Введите текст**, чтобы ввести текстовое сообщение. Для отправки текстового сообщения нажмите **Отправить**.

SMS, содержащее более 160 символов, будет разделено на несколько сообщений. Когда общее количество введенных символов будет приближаться к 160, в нижнем правом углу появится указатель напоминающий о количестве символов в одном сообщении.

৯.

 $\ddot{\circ}$ 

Специальные символы (ударение) увеличивают размеры SMS, что может привести к отправке нескольких сообщений.

#### **Отправка мультимедийных сообщений**

MMS позволяет отправлять видео-клипы, изображения, фотографии, анимацию, слайды и звуки на другие мобильные телефоны, поддерживающие данную функцию, а также на адреса электронной почты.

SMS будут автоматически преобразованы в MMS, когда будут добавлены медиа-файлы (изображения, видео, аудио, слайды и т.д.) или в поле получателя будет введен адрес электронной почты.

Для отправки мультимедийного сообщения, введите номер получателя в строке **Кому**, нажмите кнопку **Введите текст** для ввода текста сообщения. Нажмите **Меню** для открыти списка опций, нажмите **Добавить тему** чтобы присоеденить объект, выберите **Прикрепить файл** для того чтобы добавить изображение, видео или аудио. Для отправки мультимедийного сообщения нажмите **Отправить**.

#### **Варианты Вложений:**

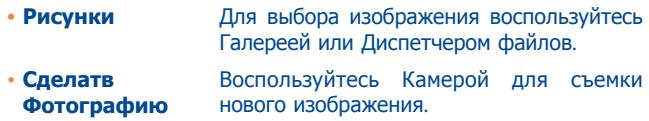

- • **Видео** Для выбора видео воспользуйтесь Галереей или Диспетчером файлов.
- • **Снятое видео** Воспользуйтесь Видеокамерой для записи нового видеоклипа.
- **Аудио** Выберите аудио файл для прикрепления.
- • **Записать аудио** Воспользуйтесь диктофоном для записи голосового сообщения.
- • **Контакты** Для того, чтобы прикрепить визитную карточку контакта, выберите Контакты.
- • **Напоминание** Выберите Календарь, чтобы назначить напоминание о встрече.
- • **Слайд-шоу** Выберите на экране слайд шоу **Изменить**, далее **Добавить слайд**, чтобы создать новый слайд, нажмите на выбранный слайд чтобы изменить его. Нажмите **Меню** для просмотра дополнительный информации, например длительность слайда, наложение музыки на на него и т.д.

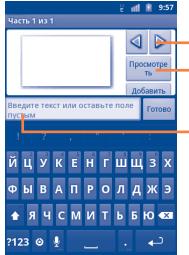

Нажмите для перехода к к предыдущему или следующему слайду Нажмите для перехода к просмотру предыдущего слайда

Нажмите для изменения названия слайда

## **4.1.2 Управление сообщениями**

При получении сообщения в строке уведомлений появится иконка . Выдвиньте вниз строку состояния, чтобы открыть панель Уведомлений, выберите новое сообщение для того, чтобы открыть и прочитать его.

Сообщения отображаются по порядку.

Для ответа на сообщение, выберите текущее сообщение для открытия экрана ввода нового сообщения, затем выберите **Отправить**.

Для возврата к списку сообщений нажмите **Меню**, и затем выберите **Дополнительно\Все цеп**о**чки**.

Нажмите и удерживайте сообщение на экране сообщения. Доступны следующие опции:

- • **Заблокировать/ Разблокировка сообщения** Нажмите блокировать/разблокировать сообщение, чтобы вы могли/не могли удалить по достижению максимального числа сохраненных сообщений.
- • **Позвонить абоненту XXX** Нажмите, чтобы позвонить отправителю сообщения.
- • **Доб. в Кон. XXX(1)** Нажмите, чтобы сохранить номер в Контактах.
- **Переслать Нажмите для отправки сообщения** другому получателю.
- • **Копировать текста сообщения\*** Данная опция будет доступна, если сообщение является SMS. Скопировать содержание текущего сообщения. Вы можете вставить его в строку ввода нового сообщения.
- • **Сведения сообщении** Нажмите для просмотра деталей сообщения.
- • **Удалить сообщение**
- • **Сохранить в черновиках**

Сохранить текущее сообщение в черновиках.

Удалить текущее сообщение.

# **4.1.3 Настройка сообщений**

Вы можете настроить различные параметры сообщений. На экране сообщений, нажмите клавишу **Меню** и выберите **Настройки**.

#### **Настройки хранения**

- • **Удалять старые** При достижении максимального количества сообщений, выделете их для удаления.
- • **Предел количества SMS** количества сообщений. Нажмите для определения лимита
- • **Предел количества MMS** сохраняемых мультимедийных сообщений. Нажмите для определения количества
- • **Сервисный центр** Нажмите для просмотра номера SMS-центра.

### **Настройки SMS**

• **Отчет о доставке**

- Нажмите для запроса отчета о доставки для каждого отправленного сообщения.
- • **Управление сообщениями SIM-карте** Нажмите для управления сообщениями, хранящимися на SIM-карте.
- • **Оптимизация символов**
	- Выберите для использования похожих символов ASCII.

 $(1)$  Опция не будет доступна до тех пор, пока номер не будет сохранен в Контактах.

#### <span id="page-28-0"></span>**Настройки MMS**

#### • **Отчет о доставке** Нажмите для запроса отчета о доставке каждого отправленного мультимедийного сообщения.

- • **Автополучение** Выберите для автоматической загрузки всего MMS сообщения (включая само сообщение и вложения) в память телефона. В противном случае, загрузится только заголовок сообщения.
- • **Автополучение в роуминге** Выберите для автоматической загрузки всего MMS сообщения (включая само сообщение и вложения) в память телефона. В противном случае, во избежании дополнительных затрат, загрузится только заголовок сообщения.
- • **Максимальный размер сообщений** Выберите для установления максимального размера сообщения.
- • **Режим создания** Выберите для установки режима создания MMS во время создания сообщения.
- • **Приоритет MMS** Установить приоритет MMS.

#### **Настройки уведомлений**

- • **Уведомления** Выберите для отображения уведомлений о сообщении в строке состояния.
- • **Мелодия звонка** Нажмите для выбора мелодии в качестве уведомления о получении сообщения.
- • **Вибровызов** Нажмите для выбора вибрации в качестве уведомления о получении сообщения.

# **4.2 Gmail/Email**

При первой настройке телефона, вы можете выбрать уже существующий аккаунт Gmail или создать новый.

# **4.2.1 Gmail ...................................................................**

Gmail настраивается при первом включении телефона. Gmail на вашем телефоне может быть автоматически синхронизирован с вашей учетной записью Gmail в Интернете. В отличие от других видов учетных записей электронной почты, каждое сообщение и ответы в Gmail группируются в папке "Входящие" как отдельный разговор, и все электронные письма отображаются отдельными ярлыками.

#### **Доступ к Gmail**

С Главного экрана, откройте вкладку Приложения для доступа к списку приложений, выберите **Gmail**.

Gmail сообщения и переписка отображаются из одной учетной записи, если у вас есть другая учетная запись, вы можете переключиться на нее, нажав клавишу **Меню** с экрана входящих сообщений, далее **Aккаунты**, затем выберите учетную запись, которая вам необходима.

#### **Для создания и отправки электронной почты**

Нажмите клавишу **Меню** с экрана входящих сообщений, и выберите **Новое сообщение**.

- • Введите электронный адрес получателя (-ей), в поле, и если необходимо, нажмите **Меню** и выберите **Добавить копию**  чтобы добавить копию или скрытую копию сообщения.
- Введите тему и содержание сообщения.
- • Нажмите клавишу **Меню**, выберите **Прикрепить файл** для отправки файлов.
- Нажмите **или клавишу Меню**, затем **Отправить**.
- Если вы не хотите отправлять сообщения в данный момент, выберите **Сохранить**, чтобы сохранить копию. Для просмотра черновика, нажмите **Меню** и выберите **Ярлыки**, затем выберите **Черновики**.
- Если вы не хотите отправлять или сохранять сообщение, выберите **Удалить черновик**.

Чтобы добавить подпись к сообщениям, нажмите **Меню\ Дополнптельно\Настройки**, затем выберите аккаунт, чтобы установить **Подпись**.

#### **Для получения и чтения электронного сообщения**

При приеме нового сообщения, вы будете оповещены рингтоном или вибро, и появится иконка  $\blacksquare$  в строке Состояния..

Нажмите и перетащите строку Состояния на панель Уведомлений, нажмите на новое сообщение для просмотра. Также вы можете прочитать новое сообщение, выбрав ярлык Входящие в приложении Gmail.

Если вы хотите вернуться ко входящим сообщениям, нажмите кнопку **Назад** или **Меню** и выберите **Перейти во входящим**.

Вы можете искать сообщения по отправителю, по теме, по метке/ ярлыку и т.д.

- • Нажмите кнопку **Меню** с экрана входящих сообщений и выберите **Поиск**.
- Введите ключевое слово в строке поиска и выберите иконку **Поиск**.

#### **Для ответа или пересылки электронной почты**

При просмотре электронной почты, вы увидите три иконки, предлагающих дополнительные опции внизу диалога.

- • **Ответить/ Ответить на все** сообщение, на которое хотите ответить, Выберите режим ввода текста, выберите затем выберите **Отправит**ь, чтобы отправить одному получателю или всем людям в почтовом цикле.
- • **Пересылка** Выберите, чтобы переслать сообщение другому лицу. Вам необходимо ввести новый электронный адрес получателя и затем выбрать **Отправить.**

#### **Управление сообщениями Gmail с помощью Ярлыков**

Для удобства управления разговорами и сообщениями, вы можете их организовать используя Ярлыки.

Чтобы создать ярлык при чтении сообщения, нажмите клавишу

**Меню** и выберите **Изменить ярлыки**.

Для просмотра переписки с помощью ярлыка, нажмите клавишу **Меню** и выберите **Ярлыкам**. Выберите ярлык для просмотра списка переписок.

Нажмите и удерживайте электронное сообщения для выполнения следующих опций:

- • **Прочитать** Читать выбранное сообщение.
- В архив Для того, чтобы отправить сообщение в архив. Чтобы отобразить все архивные сообщения, нажмите клавишу **Меню** на экране Входящих и выберите **Просмотр ярлыков**, затем **Все письм**а.
- • **Игнорировать** При скрытии переписки, новые сообщения, связанные с этой перепиской, не будут отображены во **Входящих**, но будут сохранены в архиве.
- • **Отвм как непрочитанное/ Отметитв как прочитанное** Для выделения электронного сообщения прочитанным или непрочитанным.
- • **Удалить** Для удаления электронного сообщения.

• **Поменить/ Удалить пометку** из переписки. Для добавления в избранное или удаления

- • **Изменить ярлыки** Для обозначения электронного сообщения/ переписки как спамом.
- **• Сообщить о спаме** Для добавления или изменения ярлыка электронного сообщения или переписки.

## **Настройки Gmail**

Для управления настройками Gmail, нажмите клавишу **Меню**  наэкране входящих и выберите **Дополнптельно\Настройки**.

### **Общие настройки**

- • **Действия с сообщениями** Нажмите, чтобы выбрать действие.
- • **Очистить историю поиска** Нажмите, чтобы очистить историю поиска.
- • **Очистить параметр "Показать картинки"** Нажмите, чтобы удалить изображения.

#### **Настройки аккаунта:**

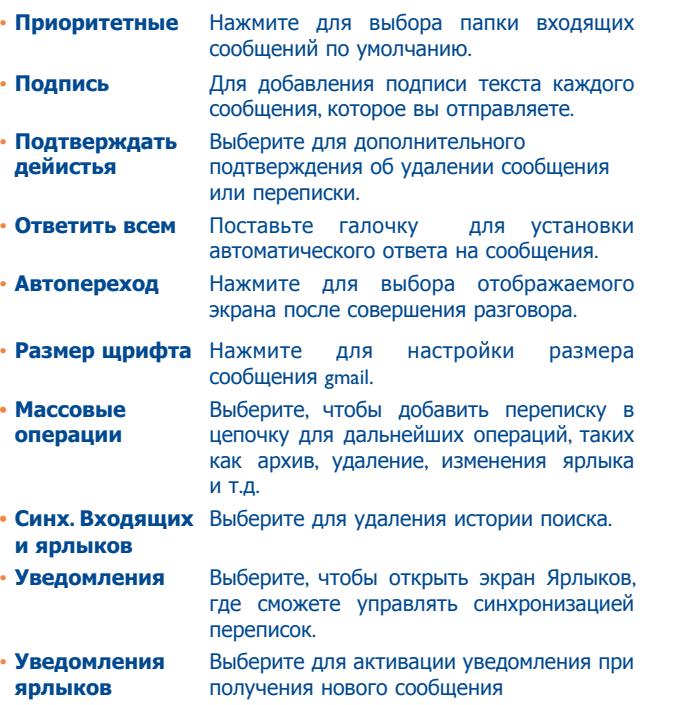

# **4.2.2 Электронная почта**

Кроме вашего аккаунта Gmail, вы также можете установить POP3 или IMAP учетные записи на телефоне.

Для доступа к этой опции, откройте вкладку **Приложения** на Главном экране, и затем выберите **Электронная почта**.

Электронный помощник поможет вам пошагово установить учетную запись электронной почты.

- Введите адрес электронной почты и пароль учетной записи для настройки.
- • Выберите **Далее**. Если введенная учетная запись не поддерживается вашим мобильным оператором, вам будет предложено выбрать **Ручная установка**. Или вы можете выбрать **Ручную установка** для ручного ввода настроек для входящих и исходящих сообщений электронной почты.
- Введите имя аккаунта и оно будет отображаться в исходящих сообщениях.
- • Выберите **Готово**.
- • Для добавления еще одного аккаунта, нажмите клавишу **Меню**  и выберите **Добавить аккаунт** для его создания.

#### **Для создания и отправления электронных сообщений**

- • Нажмите клавишу **Меню** с экрана Входящие, и выберите **Новое сообщение**.
- • Введите адрес получателя в поле **Кому**, и если необоходимо, нажмите клавишу **Меню** и выберите **Добавить копию**, чтобы добавить копию или скрытую копию сообщения.
- Введите тему и содержание сообщения.
- • Нажмите клавишу **Меню**, выберите **Добавить прикложение** для отправки прикрепления получателю.
- <span id="page-32-0"></span>• В конце выберите **Отправить**.
- Если вы не хотите отправлять сообщение прямо сейчас, выберите **Сохранить чернових** или нажмите клавишу **Назад**  чтобы сохранить копию.

#### talk **4.3 Google Talk.................................................**

Сервис обмена мгновенными сообщениями Google, Google Talk, позволяет вам общаться с друзьями, если они подключены к данному сервису.

Для доступа к этой функции войдите в систему, выберите Вкладку приложения с Главного экрана, и затем выберите **Google Talk**. Все друзья, добавленные с помощью Google Talk из интернета или с телефона, будут отображены в списке друзей.

Выберите ваш аккаунт, чтобы установить статус:

- Нажмите ,чтобы установить ваш статус.
- Нажмите на текстовое поле, чтобы ввести текст вашего статуса.
- Нажмите Готово, чтобы сохранить.

Для того, чтобы выйти из системы, нажмите клавишу Меню из Списка друзей для отображения опций, выберите Дополнительно и далее Выход.

# **4.3.1 Общение с вашими друзьями**

Для начала общения, выберите друга из Списка друзей, затем введите сообщение и в конце выберите **Отправить**.

Вы может пригласить других друзей присоединиться к групповому общению нажав клавишу **Меню**, выбрав **Добавить в чат**, и далее выберав друга, которого хотите пригласить.

Когда вы общаетесь больше, чем с одним другом, вы можете переключать экраны, нажав клавишу **Меню**, затем выбрав **Открыть друг ой чат**.

Для возвращения к Списку друзей нажмите клавишу **Меню**, затем выберите **Список контактов**.

# **4.3.2 Добавить нового друга**

Из экрана Списка друзей, нажмите клавишу **Меню**, чтобы открыть Список опций и выберите **Добавить друга**, чтобы добавить нового друга. Введите Google Talk ID или Gmail адрес друга, которого хотите добавить, и затем выберите **Отправить приглашение**.

Уведомление с этим приглашением будет получено другом. Получив приглашение, друг может **Добавить** или **Отклонить** его.

Вы также можете проверить все принятые или отправленные приглашения нажав клавишу Меню из экрана Списка друзей выбрав **Дополнительно\Приглашения**.

# **4.3.3 Закрыть чат**

Доступны следующие способы завершения чата:

- С экрана Списка друзей выберите и удерживайте имя друга, с которым хотите завершить чат, чтобы открыть список опций, и выберите **Закрыть чат**.
- • Нажмите клавишу **Меню** с экрана Сообщения, и затем выберите **Закрыть чат**.

#### **4.3.4 Управление друзьями**

Кроме добавления новых друзей, вам доступны следующие действия:

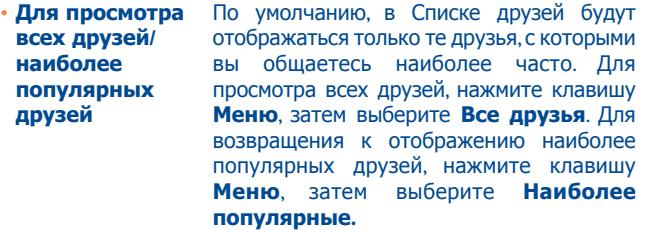

• **Добавить друга в список избранных** Нажмите для отображения друга в Списке избранных, выберите и удерживайте имя друга, пока не всплывет список опций, затем выберите **Всегда показывать друга**. Для того, чтобы удалить друга из списка Всегда показываемых друзей, выберите и удерживайте друга, и выберите **Авто- показ друга**.

• **Заблокировать друга** Нажмите для блокировки друга от обмена сообщениями и удаления его из вашего списка друзей. Нажмите и удерживайте имя друга, затем выберите **Заблокировать друга**. Все заблокированные друзья могут быть просмотрены нажатием клавишы **Меню** и далее **Дополнительно\ Заблокированные**. Чтобы разблокировать друга, выберите его имя и нажмите **OK**.

## **4.3.5 Настройки**

Серия настроек доступна для вашего выбора, нажав клавишу **Меню** с экрана Списка Друзей, затем **Настройки**.

**• Уведомления чата** Для включения функции уведомления в строке состояния, при получении нового сообщения. Также вы можете установить рингтон уведомления выбрав **Выбрать рингтон** или **Вибрация** для активации режима вибро.

• **Индикатор мобильного устройства** Выберите для отображения индикатора иконку с указанием вашего имени у других пользователей в Списке друзей.

**• Автоматический** Выберите для того, чтобы в ваш аккаунт **вход**  Google Talk автоматически загружался при включении вашего телефон.

- • **Статус "Отошел"**  Выберите для того, чтобы установить **автоматически устанавливать**  статус "Отошел", когда экран будет погасать.
- **Очистка истории** Нажмите для очистки истории поиска. **поиска**

# <span id="page-34-0"></span>**5 Google Календарь, Будильник и Калькулятор ....................**

# **5.1 Google Календарь................................**

Используйте Google Календарь для того, чтобы отслеживать важные встречи, мероприятия и т.д.

 $\sqrt{C}$ 

Для доступа к этой функции, нажмите на вкладку Приложения с Главного экрана, выберите **Календарь**.

# **5.1.1 Многорежимный просмотр**

Вы можете отобразить календарь на день, неделю, месяц или повестку дня.

Для того, чтобы изменить режим просмотра Календаря, нажмите клавишу **Меню**, затем **День, Неделя, Месяц** или **Повестка дня**.

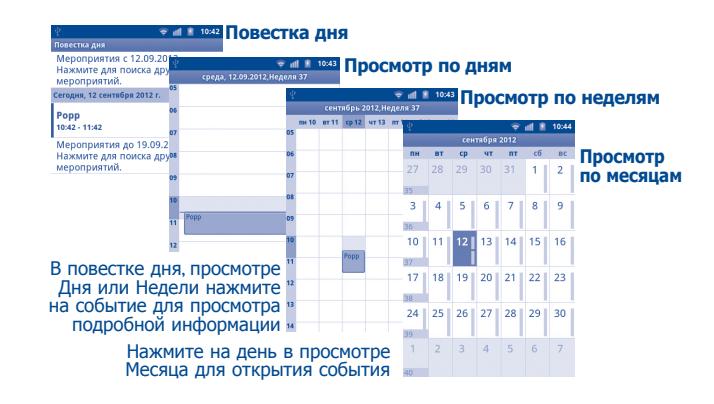

# **5.1.2 Создание нового события**

Вы можете добавлять новые события в любом режиме просмотра Календаря.

- • Нажмите клавишу **Меню** с экрана Календаря, далее **Дополнительно\Новое мероприятие** для доступа к режиму редактирования новых событий.
- Заполните все необходимые данные для нового события. Если это событие на весь день, вы можете выбрать **Целый день**.
- Пригласите гостей на мероприятие. Введите адреса электронной почты гостей, которых вы хотите пригласить, разделяя их запятыми. Если гости также используют Google Календарь, они получат приглашение от календаря и по электронной почты.
- • Для завершения нажмите **Готово**.

<span id="page-35-0"></span>Чтобы создать событие с экрана режима просмотра Дня, Недели или Месяца, нажмите и удерживайте свободное место или событии для открытия списка опций, затем нажмите **Новое мероприятие** для доступа к экрану режиму редактирования события.

#### **5.1.3 Удаление или редактирование события**

Для того, чтобы удалить или редактировать событие, нажмите на событие для доступа к экрану режима редактирования, нажмите клавишу **Меню,** выберите **Изменить мероприятие** или **Удалить мероприятие**.

# **5.1.4 Напоминания**

Если установлено напоминание о событии, при приходит время напоминания на строке Состояния появится иконка

Нажмите и потяните вниз строку состояния для открытия панели уведомлений, нажмите на название события, для того чтобы просмотреть список уведомлений Календаря.

Нажмите **Дремать** для того чтобы отключить все напоминания о мероприятиях в течение 5 минут.

Нажмите **Удалить** для того чтобы удалить все напоминания из списка.

Нажмите клавишу **Назад** для того, чтобы сохранить напоминания в строке состояния и панели уведомлений.

Нажмите клавишу **Меню** с экрана Календаря для открытия опций:

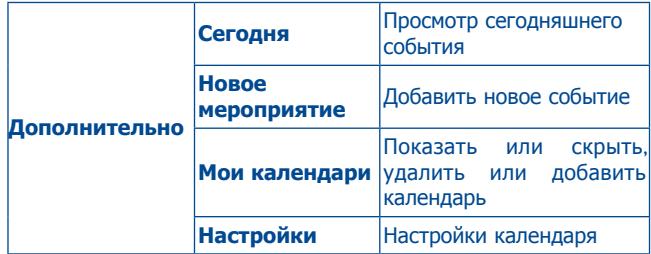

# **5.2 Часы....................................................**

Ваш телефон оснащен встроенными часами.

Для доступа к этой функции, откройте вкладку Приложений из Главного экрана, затем выберите **Часы**.

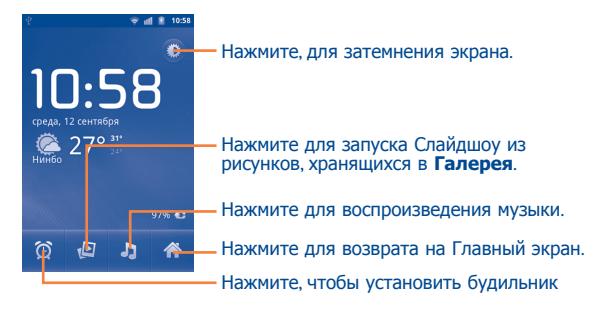
## **5.2.1 Установка будильника**

Из экрана Часы, нажмите на иконку **•** в нижней части экрана для доступа к экрану **Будильники**. Выберите Добавить будильник, чтобы добавить **Добавить будильник**. Установите время будильника и затем нажмите **Установить** и далее настройте следующие опции:

- • **Включить будильник**  Выберите для включения будильника.
- • **Время** Нажмите для установки времени.
- • **Повтор** Нажмите для выбора дней работы будильника
- **Мелодия** Нажмите для выбора мелодии будильника
- • **Вибросигнал** Нажмите для активации вибросигнала
- Ярлык Нажмите для установки имени будильника

## Для завершения, нажмите **Готово**.

Нажмите на уже существующий будильник для доступа к экрану редактирования, нажмите **Удалить**, чтобы удалить выбранный будильник.

## **5.2.2 Изменение настроек будильника**

Нажмите клавишу **Меню** с экрана **Будильника**, затем выберите **Настройки**. Доступны следующие опции:

• **Будильник в тих.реж.** Выберите режим сигнала будильника когда телефон находится в режиме Без звука.

сигнала.

- • **Громкость будильника**
- **• Длит-ть спящ. режима** Нажмите для установки продолжительности спящего режима.
- • **Функции боковой кнопки**

Нажмите боковую клавишу **Увеличение / Уменьшение громкости** для установки громкости сигнала будильника: **Нет, Дремать** или **Пропустить**.

Нажмите для установки громкости

#### $=$ **5.3 Калькулятор........................................**

При помощи калькулятора можно решать многие математические задачи.

Для доступа к этой функции, откройте с Главного экрана вкладку Приложения, выберите **Калькулятор**.

Доступны две панели: Основная и Дополнительная панель.

Для переключения панелей вы можете использовать два способа:

- Для открытия Дополнительной панели, нажмите и перетащите основной экран влево.
- • Или нажмите клавишу **Меню** с основной панели для открытия списка опций и далее **Дополнит. панель**.

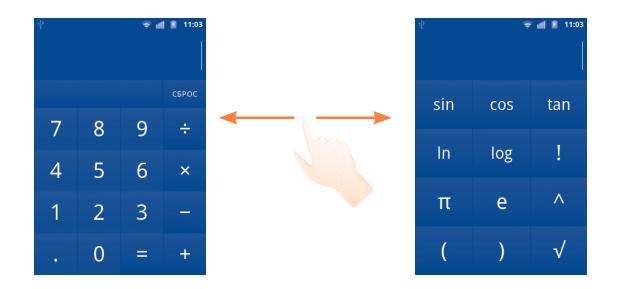

Введите цифру или арифметическую операцию, которая должна быть выполнена, введите следующую цифру, нажмите "=" для отображения результата. Нажмите СБРОС для удаления цифры, нажмите и удерживайте СБРОС для удаления всех цифр. Вы можете очистить историю калькулятора нажатием клавиши Меню и далее Очистить историю.

Когда вы ввели номер или операцию, нажмите и удерживайте панель ввода для открытия списка опций:

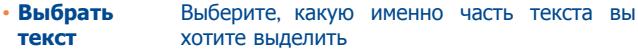

- Выбрать все Выделить весь текст
- Способ ввода Выберите способ ввода текста
- Вырезать (1) Вырезать выделенный текст
- Копировать (1) Копировать выделенный текст
- Вставить  $(2)$ Вставить скопированный текст

# Подключения ....

Для подключения к Интернету вы можете использовать сети **GPRS/EDGE/3G MOM WI-FI** 

#### $6.1$ Подключение к Интернету

#### 6 I I -**GPRS/FDGF/3G**

При первом включении телефона с установленной SIM-картой начнется автоматическая настройка сервисов: GPRS, EDGE и 3G.

Чтобы проверить какую сеть вы используете, нажмите клавишу Меню с Главного экрана, затем Настройки\Беспроводные сети\Мобильная сеть\Операторы связи или Точки доступа (APN).

## Создание новой точки доступа

Новое сетевое подключение GPRS/EDGE/3G вы можете добавить следующим образом:

- Нажмите клавишу Меню с Главного экрана.
- Нажмите Настройки\Беспроводные сети\Мобильная сеть\ **Точки доступа (APN).**
- Затем нажмите клавишу Меню и нажмите Новая точка доступа.
- Введите необходимую APN информацию.
- Для завершения нажмите клавишу Меню и далее Сохранить.
- Данная функция будет доступна только после того, как текст будет  $(1)$ выделен.
- Данная функция будет доступна только после выполнения операции  $(2)$ "вырезать" или "копировать".

#### **Активация/деактивация передачи данных в роуминге**

Находясь в роуминге, вы можете подключить/отключить передачу данных.

- • Нажмите клавишу **Меню** с Главного экрана.
- • Выберите **Настройки\Беспроводные сети\Мобильная сеть.**
- Поставьте/Удалите галочку для активации или деактивации **Интернет-роуминг**.
- Если передача данных в роумине отключена, вы можете осуществлять передачу данных с помощью беспроводной сети Wi-Fi (см. "**[6.1.2 Wi-Fi](#page-38-0)**").

#### **Ограничение подключения к сетям выше 2G**

Для экономии заряда аккаумулятора и продления срока его службы, вы можете установить подключение только в сетях 2G (GPRS или EDGE).

- • Нажмите клавишу **Меню** с Главного экрана.
- • Выберите **Настройки\Беспроводные сети\Мобильная сеть\Только сети 2G.**
- • Поставьте/Уберите галочку поле **Только сети 2G** для включения/отключения данной функции.

## <span id="page-38-0"></span>**6.1.2 Wi-Fi**

Используя Wi-Fi, вы можете подключиться к Интернету, если ваш телефон находится в зоне действия беспроводной сети. Вы можете использовать Wi-Fi без SIM-карты.

## **Включение Wi-Fi и подключение к беспроводной сети**

- • Нажмите клавишу **Меню** с Главного экрана.
- • Выберите **Настройки\Беспроводные сети\Wi-Fi.**
- • Поставьте/Уберите галочку в поле **Wi-Fi** для включения/ отключения Wi-Fi.
- • Выберите **Настройки Wi-Fi**. Подробная информация о доступных сетях Wi-Fi отобразится в разделе Сети Wi-Fi.
- Нажмите на сеть Wi-Fi, к которой вы хотите подключиться. Если выбранная вами сеть защищена, вам необходимо ввести пароль или другие сведения (Вы можете связаться с оператором сети для подробной информации). Для завершения нажмите **Подключиться**.

#### **Включение уведомлений при обнаружении новой сети**

Когда Wi-Fi включен и активированы уведомления о сетях, значок Wi-Fi будет появляться на строке состояния всякий раз, когда телефон обнаружит доступные беспроводные сети в пределах диапазона. Чобы активировать эту функцию:

- • Нажмите клавишу **Меню** с Главного экрана.
- • Выберите **Настройки\Беспроводные сети\Настройки Wi-Fi.**
- • Поставьте/Уберите галочку в поле **Уведомления о сетях** для включения/отключения данной функции.

## **Добавление сети Wi-Fi**

Когда Wi-Fi включен и активированы уведомления о сетях, значок Wi-Fi будет появляться на строке состояния всякий раз, когда телефон обнаружит доступные беспроводные сети в пределах диапазона. Чобы активировать эту функцию:

- • Нажмите клавишу **Меню** с Главного экрана.
- • Выберите **Настройки\Беспроводные сети\Настройки Wi-Fi\Добавить сеть Wi-Fi.**
- Введите имя сети и другую необходимую информацию о сети.
- • Нажмите **Сохр.**.

При успешном подключении, ваш телефон будет в дальнейшем автоматически подключаться к этой сети, если вы будете находиться в зоне ее покрытия.

## **Удаление сети Wi-Fi**

Для отключения автоматического подключения к сети, которую вы больше не хотите использовать, необходимо:

- Включить Wi-Fi, если он еще не включен.
- На экране настроек Wi-Fi, нажмите и удерживайте имя сети.
- • В диалоговом окне нажмите **Удалить сеть**.

## **Добавить сеть WPS**

WPS (защищенная сеть) это простой способ для пользователей использовать сеть Wi-Fi, введя PIN или используя клавишу.

- • Нажмите клавишу **Меню** с Главного экрана.
- • Выберите **Настройки\Беспроводные сети\Настройки Wi-Fi\Добавить WPS сеть.**
- Введите PIN или используйте клавишу.
- • Нажмите **Начать**, чтобы получить доступ к сетям WPS.

# **6.2 Браузер...............................................**

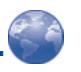

Используя Браузер, вы можете наслаждаться использованием Интернета.

Для быстрого доступа к веб-страницам с Главного экрана, просто нажмите на иконку Браузера . Вы также можете найти **Браузер** в Приложениях.

## **Перейти на веб-страницы**

На экране Браузера, нажмите на строку URL в верхней части экрана, введите адрес страницы, затем нажмите  $\rightarrow$ .

## **Выбор главной страницы**

- • Нажмите клавишу **Меню** с экрана Браузера для открытия списка опций, нажмите **Дополнительно\Настройки\ Установить поисковую систему**.
- • Введите URL адрес страницы, которую вы хотите установить в качестве главной.
- • Для завершения нажмите **Отмена**.

## **6.2.1 Просмотр веб-страниц**

При открытии веб-сайта, вы можно перемещаться по странице, двигая пальцем по экрану в любом направлении, для поиска необходимой вам информацию.

## **Увеличение/уменьшение масштаба веб-страницы**

Изменение масштаба будет активировано при прокрутке экрана с помощью пальца. Нажмите плюс или минус для увеличения или уменьшения масштаба.

Для быстрого увеличения части страницы, дважды нажмите на нее. Для возврата к обычному масштабу, снова нажмите на нее дважды.

## **Поиск текст на веб-странице**

- • Нажмите клавишу **Меню** на экране веб-страницы, затем нажмите **Дополнительно\Найти на странице**.
- Введите текст или фразу, которую вы хотите найти.
- Первое слово с соответствующими символами будет выделено на экране.
- Нажмите стрелку влево или вправо, чтобы перейти к следующему или предыдущему элементу.
- Для завершения вы можете нажать клавишу  $\mathbf x$  для закрытия строки поиска.

#### **Копирование текста с веб-страницы**

Вы можете копировать текст с веб-страницы и вставлять его сообщения электронной почты или SMS/MMS.

- • Нажмите клавишу **Меню** с экрана веб-страницы, затем **Дополнительно\Выбрать текст**.
- Поместите палец в начале текста, который вы хотите скопировать, а затем в конец.
- Тест будет выделен и скопирован.
- • Отпустите палец.

Чтобы вставить скопированный текст в сообщение электронной почты или SMS/MMS, нажмите и удерживайте окно ввода и затем нажмите Вставить в списке опций.

#### **Открытие нового окна/переключение между окнами**

Для вашего удобства могут быть открыты несколько окон одновременно.

- • Нажмите клавишу **Меню** на экране веб-страницы, выберите **Новое окно**.
- • Для просмотра всех открытых окон, нажмите клавишу **Меню**, затем **Окна** или закрепите текущую страницу.
- Нажмите на окно, которое вы хотите просмотреть.

Для закрытия окна нажмите значок  $\mathbf x$ .

#### **Другии опции:**

- • **Обновить** Обновление текущей страницы (нажмите клавишу **Меню** на экране веб-страницы, затем нажмите **Обновить**).
- • **Выход** Закрытие всех вкладок (нажмите клавишу **Меню** на экране веб-страницы, затем нажмите **Выход**).
- **Информация** Просмотр дополнительной информации **о странице** о текущей странице (нажмите клавишу **Меню** на экране веб-страницы, затем нажмите **Дополнительно\ Информация о странице**).
- **Информация** Для пересылки открытых вами страниц **о странице** (нажмите клавишу **Меню** на экране вебстраницы, затем выберите **Дополнительно\ Информация о странице**).
- **• Отправить страницу** Отправка текущей страницы вашим друзьям с помощью различных способов, таких как Сообщения, Электронная почта, Bluetooth и т.д. (нажмите клавишу **Меню** на экране вебстраницы, затем выберите **Дополнительно\ Отправить страницу**).

## **6.2.2 Управление ссылками, историей, загрузками**

**Управления ссылками, номерами телефонов или адресами отображенных на веб-странице**

• **Ссылки** Нажмите на ссылку для открытия вебстраницы. Нажмите и удерживайте ссылку для открытия списка дальнейших действий, таких как открыть в новом окне, сохранить ссылку, отправить ссылку, копировать ссылку и т.д.

- **Номер телефона** Нажмите на номер телефона для осуществления вызова.
- **Адрес** Нажмите, чтобы открыть Google Maps и найти необходимый адрес

## **Просмотр истории браузера**

- • Нажмите клавишу **Меню** с экрана Браузера.
- • Выберите **Закладки**.
- • Нажмите на вкладку **История** для отображения истории браузера.

## **Просмотр часто посещаемых страниц**

- • Нажмите клавишу **Меню** с экрана Браузера.
- • Выберите **Закладки**.
- • Нажмите на вкладку **Часто использ** для просмотра ваших часто посещаемых страниц.

## **Загрузка веб-приложений/Просмотр загруженных**

Перед загрузкой веб-приложений вам необходимо активировать возможность загрузки приложений на ваш телефон (Нажмите клавишу **Меню** с Главного экрана, выберите **Настройки\ Приложения**, поставьте галочку в пункте **Неизвестн. источники**, Для завершения нажмите **OK**).

Чтобы загрузить файл, нажмите и удерживайте объект, который требуется загрузить, а затем нажмите **Сохранить** в открывшемся окне.

Чтобы отменить загрузку, нажмите клавишу **Меню** с экрана Браузера и выберите **Дополнительно\Загрузки**, затем клавишу **Меню** и далее **Отменить все загрузки**.

Для просмотра загруженных приложений, нажмите клавишу **Меню** и далее **Дополнительно\Загрузки**. Вы можете очистить список загрузок нажатием клавиши **Меню** и далее **Очистить список**.

## **6.2.3 Управление закладками**

## **Закладка веб-страницы**

- Откройте страницу, для которой вы хотите сделать закладку.
- Нажмите на иконку  $\star$  в верхней части экрана, далее нажмите клавишу **Меню** и далее **Закладки**.
- • Выберите **Добавить.**
- • Введите имя и нажмите **OK** для подтверждения.

#### **Открытие закладки**

- • Во вкладке **Закладки**, выберите закладку, которую вы хотите открыть.
- Нажмите и удерживайте закладку для отображения экрана опций, затем нажмите **Открыть** или **Открыть в новом окне**.

## **Редактирование закладок**

- • Во вкладке **Закладки**, выберите закладку, которую вы хотите изменить.
- • Нажмите **Изменить закладку**.
- • Введите ваши изменения.
- • Для завершения нажмите **OK**.

## **Нажмите и удерживайте закладку в списке закладок для отображения следующих опций:**

- • **Доб. ярлык на глав. стр.** Добавить ярлык на Главный экран.
- • **Отправить ссылку** Отправить ссылку.
- **копировать URL** Скопировать заложенную ссылку. **ссылку**
- • **Удалить закладку** Удалить закладку.

## **6.2.4 Настройки**

Доступен следующий ряд настроек. Для доступа к настройкам Браузера, нажмите клавишу **Меню** с экрана Браузера, затем **Дополнительно\Настройки**.

## **Настройки содержания страницы**

- • **Размер текста** Нажмите, чтобы выбрать размер текста на дисплее: Маленький, Средний, Большой, или Огромный.
	- Нажмите, чтобы выбрать уровень увеличения по умолчанию.
- • **Открывать страницы в обзоре**  предварительного просмотра **окна** Поставьте галочку для открытия страницы.
- • **Кодировка текста** Нажмите для выбора стандарта кодировки символов.
- • **Блокировать всплывающие окна**

• **Масштаб по умолчанию**

• **Загружать картинки** Поставьте галочку для просмотра изображений на веб-странице.

всплывающих окон.

- • **Подгонять страницы**
- Поставьте галочку для автоматического подгона веб-страницы под размер экрана.

Поставьте галочку для отмены

- **Только альбомный** Поставьте галочку для показа страницы **вид** только в альбомной ориентации.
- • **Включить JavaScript** Поставьте галочку для включения lavaScript.
- • **Включить плагины** Поставьте галочку для включения плагинов.
- • **Открывать в фоновом режиме** Поставьте галочку для открытия новых окон под текущими.
- • **Выбрать главную страницу** Нажмите для выбора главной страницы.

## **Настройки конфиденциальности**

- • **Очистить кэш** Нажмите для очистки содержания и базы данных, сохраненных локально.
- • **Очистить историю** Нажмите для очистки истории браузера.
- • **Разрешить cookie** Поставьте галочку для разрешения сайтам сохранять и читать файлы cookie.
- • **Очистить все данные cookie** Нажмите для удаления всех файлов cookie браузера.
- • **Сохранять данные форм** Поставьте галочку для запоминания введенных данных для дальнейшего использования.
- • **Очистить данные формы** Нажмите для очистки всех сохраненных данных формата.
- **Включить местоположение** сайтам запрашивать данные доступа Поставьте галочку для разрешения местоположению.
- • **Удалить данные доступа к местоположение** Нажмите для удаления данных доступа к местоположению для всех сайтов.

## **Настройки безопасности**

- • **Сохранять пароли** Поставьте галочку для сохранения имени пользователя и пароля веб-сайтов.
- • **Очистить пароли** Нажмите для удаления всех сохраненных паролей.
- • **Показывать предупреждения безопасности** Поставьте галочку для сообщения о найденных проблемах с безопасностью сайта.

#### **Расширенные настройки**

- • **Установить поисковую састему** Нажмите, чтобы выбрать поисковую службу.
- • **Настройки вебсайта** Нажмите для просмотра дополнительных настроек отдельных сайтов.
- • **Восстановить настройки по умолчанию** Нажмите для очистки данных браузера и сброса всех настроек.

## <span id="page-43-0"></span>**6.3 Подключения к устройствам Bluetooth**(1)

Bluetooth является беспроводной технологией связи, которую вы можете использовать для обмена данными или подключения к другим устройствам Bluetooth.

Для доступа к этой функции нажмите клавишу **Меню** с Главного экрана, выберите **Настройки\Беспроводные сети\Bluetooth** или **Настройки Bluetooth**.

#### **Включени Bluetooth**

- • Нажмите клавишу **Меню** с Главного экрана,
- • Выберите **Настройки\Беспроводные сети\Bluetooth** или **Настройки Bluetooth**.
- Поставьте/Удалите галочку для активации или деактивации этой функции.
- (1) Рекомендуется использовать гарнитуру ALCATEL Bluetooth, которая была протестирована и одобрена для использования с телефоном. Посетите сайт www.alcatelonetouch.com для получения более подробной информации о гарнитуре ALCATEL Bluetooth.

## **Изменение имени устройства**

Чтобы сделать телефон более узнаваемым, вы можете изменить имя вашего телефона.

- • Нажмите клавишу **Меню** с Главного экрана,
- • Выберите **Настройки\Беспроводные сети\Настройки Bluetooth\Имя устройства**.
- • Введите имя, нажмите **OK**.

## **Сделать устройство видимым**

- • Нажмите клавишу **Меню** с Главного экрана,
- • Выберите **Настройки\Беспроводные сети\Настройки Bluetooth\Видимый.**
- Поставьте/Удалите галочку для активации или деактивации этой функции.

## **Сопряжение/соединение вашего телефона с устройствами Bluetooth**

Для обмена данными с другим устройством, вам необходимо включить Bluetooth и соединить с устройством Bluetooth с которым вы хотите обмениваться данными.

- • Нажмите клавишу **Меню** с Главного экрана,
- • Выберите **Настройки\Беспроводные сети\Настройки Bluetooth**.
- • Нажмите **Поиск устройств**.
- Выберите из списка устройство Bluetooth для сопряжения.
- Введите пароль (0000 или 1234).
- Если сопряжение будет успешным, ваш телефон подключится к устройству.

## **Отсоединение от устройства Bluetooth**

- Нажмите и удерживайте устройство на экране настроек Bluetooth.
- • Нажмите **Отменить сопряжение** в сплывающем окне.

## **6.4 Подключение к компьютеру с помощью USB**

С помощью кабеля USB, вы можете передавать мультимедийные и другие файлы с карты microSD на компьютер и наоборот.

## **Подключение/отключение вашего телефона от компьютера**

Для подключения вашего телефона к компьютеру необходимо:

- • С помощью кабеля USB, поставляемого в комплекте с телефоном, вы может подключить телефон к порту USB вашего компьютера. Вы получите уведомление о подключении.
- • Откройте панель Уведомлений и нажмите **USB подключено**.
- • Нажмите **Подкл. USB-накопителв** в открывшемся диалоговом окне для подтверждения переноса файлов.

## Отключение:

- • Отключите карту microSD на вашем компьютере.
- • Откройте панель Уведомлений и нажмите **Bыключить USBнакопитель.**
- • Выберите **Откл. USB**-**накопитель** в открывшемся диалоговом окне.

#### **Безопасное извлечние SD-карты**

Карту microSD можно извлечь из телефона в любое время при выключенном телефоне. Для извлечения карты microSD при включенном телефоне, вы должны отключить карту памяти для предотвращения потери информации, хранящийся на ней.

- Нажмите клавишу Меню с Главного экрана,
- Выберите Настройки\Память.
- Нажмите **Отключить SD карту**

Теперь вы можете безопасно удалить карту microSD из телефона.

#### **Форматирование карты microSD**

- Нажмите клавишу Меню с Главного экрана,
- Выберите Настройки\Память.
- Выберите **Очистить SD карту**. На экране отобразится **СОДЕРЖИМОЕ КАРТЫ ПАМЯТИ, НАЖМИТЕ** ОЧИСТИТЬ SD КАРТУ для ее форматирования.

#### <span id="page-45-0"></span>Поделиться подключением к  $6.5$ мобильной передаче данных

Вы можете поделиться мобильной передачей данных с одного компьютера через кабель USB (USB-модема) или используя до восьми устройств одновременно, подключив ваш телефон к **Точке доступа Wi-Fi.** 

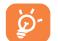

Данная функция может потребовать дополнительных затрат. Дополнительная плата может взиматься в роуминге.

## Поделиться подключением к мобильной передаче данных с помощью USB

С помощью кабеля USB, подключите ваш телефон к порту USB на вашем компьютере.

- Нажмите клавишу Меню с Главного экрана.
- Выберите Настройки\Беспроводные сети\Подключение точка доступа.
- Для включения данной функции, поставьте галочку в поле USB подключение.

## Для подключения к Интернет через USB

- Подключите телефон к компьютеру через USB-кабель.
- Выберите USB подключено.
- Скопируйте драйвер Android RNDIS с microSD карты на компьютер.
- Откройте панель уведомлений и выберите Выключить USBнакопитель затем Откл. USB-накопитель в открывшемся МАНЮ
- Нажмите клавишу Меню на домашнем экране.
- Выберите Настройки\Беспроводные сети\Подключение точка доступа.
- Активируйте функцию USB подключение function.
- Установите драйвер Android RNDIS вручную на Ваш компьютер.
- Затем перейдите в Мой компьютер/Сетевое окружение/ Свойства и найдите Local Area Connection с именем "Alcatel OneTouch Mobile Phone Network Adapter".
- Теперь Вы можете использовать Интернет на компьютере.

## **Поделиться подключением к мобильной передаче данных с помощью Wi-Fi**

- • Нажмите клавишу **Меню** с Главного экрана,
- • Выберите **Настройки\Беспроводные сети\Подключение точка доступа.**
- Для включения данной функции, поставьте галочку в поле **Точка доступа Wi-Fi**.

#### **Переименовать или защитить портативную точку доступа**

Когда точка доступа Wi-Fi активна, вы можете изменить имя вашей сети Wi-Fi (SSID) или защитить сеть Wi-Fi.

- • Нажмите клавишу **Меню** с Главного экрана,
- • Выберите **Настройки\Беспроводные сети\Подключение точка доступа\Настройки точки доступа Wi-Fi**.
- • Выберите **Изменить точки доступа Wi-Fi** для изменения SSID или установки безопасности сети.
- • Нажмите **Сохр.**.

## <span id="page-46-0"></span>**6.6 Подключение к виртуальной частной сети**

Виртуальная частная сеть (VPN) позволяет подключаться к ресурсам внутри локальной сети. VPN, как правило, распространены в корпорациях, школах и других учреждениях, для того, чтобы их пользователи могли получить доступ к ресурсам локальной сети, когда они находятся не на территории учреждения или подключены к беспроводной сети.

## **Добавление VPN**

- • Нажмите клавишу **Меню** с Главного экрана,
- • Выберите **Настройки\Беспроводные сети\Настройки VPN\ Добавить VPN**.
- Выберите вид VPN.
- Следуйте указаниям в открывшемся экране, для настройки каждого компонента VPN.
- • Нажмите клавишу **Меню** и далее **Сохранить**.

Новый VPN будет добавлен в список VPN на экране настроек.

## **Подключение/Отключение от VPN**

Для подключения к VPN:

- • Нажмите клавишу **Меню** с Главного экрана,
- • Выберите **Настройки\Беспроводные сети\Настройки VPN.**
- Появится список VPN: выберите VPN, к которой вы хотите подключиться.
- В диалоговом окне, введите запрашиваемую информацию и нажмите **Подключить**.

Отключение:

• Откройте панель Уведомлений и нажмите на напоминание о подключении к VPN.

## **Изменение/удаление VPN**

Изменение VPN:

- • Нажмите клавишу **Меню** с Главного экрана,
- • Выберите **Настройки\Беспроводные сети\Настройки VPN**.
- • Появится список VPN; выберите VPN, которую вы хотите изменить.
- • Выберите **Изменить сеть**.
- • Для завершения нажмите клавишу **Меню** и далее **Сохранить**.

Удаление:

- Нажмите и удерживайте VPN, который вы хотите удалить. В открывшемся диалоговом окне нажмите **Удалить сеть**.
- • Нажмите **OK** для подтверждения.

# **7 Google Play Маркет(1) ...**

Google Play Маркет является интернет магазином программного обеспечения, где вы можете скачать и установить приложения и игры для вашего телефона Android.

Открытие Google Play Маркет:

- • Откройте вкладку Приложения с Главного экрана и выберите **Play Маркет**.
- При первом доступе к Google Play Маркету, появится экран с условиями предоставления услуг, нажмите **Принять** для продолжения.

Нажмите клавишу **Меню**, затем выберите **Справка** для входа на страницу помощи в Google Play Маркете, чтобы получить более подробную информацию об этой услуге.

## **7.1 Поиск и установка необходимых приложений**

Главная страница Google Play Маркета предоставляет несколько способов поиска приложений. Она отображает списки приложений и игр по категориям, а также ссылки на ваши загрузки.

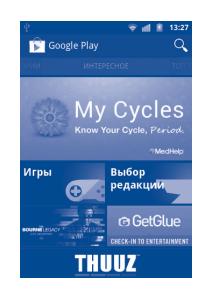

Нажмите **Приложения** или **Игры** на экране Google Play Маркет для отображения их содержимого и далее выберите подкатегории. В каждой подкатегории вы можете выбрать для просмотра приложения, отсортированные по **Платные, Бесплатные**, или **Все**.

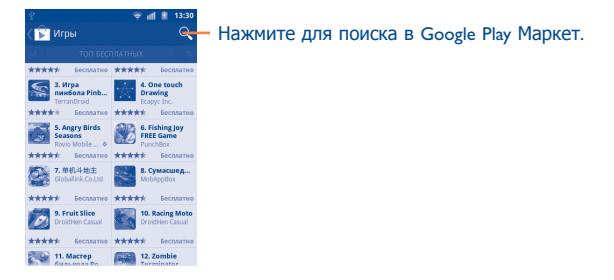

Для возвращения к Главному экрану Google Play Маркета, выполните следующие действия:

- Нажмите иконку Play Маркет  $\mathbb{R}$  в верхнем левом углу экрана.
- • Нажмите клавишу **Меню** для открытия списка опций, выберите **Home**.

<sup>(1)</sup> Зависит от вашей страны и оператора связи.

## **7.2 Установка и удаление**

## **Установка и удаление:**

- Перейдите к приложению, которое вы хотите установить, и нажмите на него для доступа в подробный экран, в котором вы можете увидеть его итоговый рейтинг, комментарии, просмотреть информацию разработчика и т.д.
- • Нажмите клавишу **Меню** и выберите **Безопасность** для предварительного просмотра функций и данных. Вы получите доступ к приложению после его установки.
- • Нажмите **Установить**.
- Будьте особенно осторожны с приложениями, которые имеют доступ к многим функциям и значительному количеству данных. После нажатия OK на вас ложится ответственность за результаты использования этого приложения на вашем телефоне.
- Откройте панель Уведомлений для просмотра хода загрузки. Чтобы остановить загрузку, нажмите на панель загрузки и далее **Отменить загрузку** в открывшемся диалоговом окне.
- После завершения загрузки и установки на строке состояния появится иконка уведомления 1.

## **Открытие загруженного приложения:**

- • На экране Google Play Маркета, Нажмите **Мои приложения**.
- • Нажмите на установленное приложение, далее **Открыть**.

## **Покупка приложений**

На Google Play Маркете, некоторые приложения доступны бесплатно, а некоторые вы должны будете оплатить перед началом загрузки и установки.

- Нажмите на приложение, которое вы хотите купить.
- • Нажмите **Купить** на нижней части экрана.
- Во время первой покупки, вам будет предложено войти в Google Checkout для оплаты и выставления счетов за оказанные услуги.
- Если ваш аккаунт Google Checkout имеет несколько счетов, выберите один для продолжения.
- Выберите Соглашение о предоставлении услуг и прочитайте его. Для завершения нажмите клавишу **Назад**.
- Поставьте галочку если вы согласны с условиями договора.
- • Нажмите **Купить сейчас** в нижней части экрана.

После завершения, Android начнет загрузку приложений.

#### **Возврат платы за приложение**

Если вы не удовлетворены приложением, вы можете попросить вернуть за него деньги в течение 24 часов с момента покупки. С вашей кредитной карты не будет взиматься плата и приложения будут удалены. Если вы передумаете, вы можете снова установить приложение, но вы не сможете снова потребовать возврат денег.

- Нажмите **Мои загрузки** в Google Play Маркете.
- Выберите приложение, которое хотите удалить.
- • Нажмите **OK**в диалоговом окне **Удаление и возврат**. Диалоговое окно не появлится если ваш испытательный срок истек.
- В анкете выберите ответ, который соответствует причине удаления/возврата приложения и нажмите **OK**.

## **7.3 Управление загрузками**

После загрузки и установки приложения, становятся доступны следующие дополнительные функции.

## **Просмотр**

На экране Google Play Маркета, нажмите клавишу **Меню** и далее **Мои приложения**.

## **Удаление**

На экране Google Play Маркета, нажмите клавишу **Меню** и далее **Мои приложения**. Выберите приложение, которое вы хотите удалить для доступа в экран подробной информации, нажмите **Удалить** и далее **OK** для завершения.

#### **Возврат**

На экране Google Play Маркета, нажмите клавишу **Меню** и далее **Мои приложения**. Выберите приложение, которое вы хотите возвратить, нажмите **Удаленить и возвратить**, далее **OK** для завершения.

## **Уведомление об обновлении**

На экране Google Play Маркета, нажмите клавишу **Меню** и далее **Мои приложения**. Нажмите клавишу **Меню** и далее **Уведомления,** выберите хотите ли вы или нет получать обновления и далее нажмите **OK** для завершения.

## **Рейтинг**

Откройте экран подробной информации о приложении, нажмите на звезды подпункта **Мой рейтинг**, далее выберите количество звезд и подтвердите выбор нажатием **OK.**

#### **Несоответствия**

Вы можете сообщить о неправильном приложении на Google Play Маркете. Откройте экран подробной информации о приложении, перейдите на нижнюю часть экрана и выберите **Отметить как несоответствующий,** введите причину и нажмите **Подтвердить**.

# **8 Мультимедийные приложения**

## **8.1 Фотокамера/Видеокамера........... /**

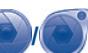

Ваш мобильный телефон оснащен фото и видеокамерой для съемки фотографий и видео.

Перед использованием фото- или видеокамеры, пожалуйста, убедитесь, в наличии карты microSD, на которой хранятся снимки и видеоклипы. Перед использованием камеры удалите защитную пленку с объектива, так как она влияет на качество изображения.

Для доступа к этой функции, откройте вкладку Приложения с Главного экрана и нажмите **Фотокамера** или **Видеокамера**.

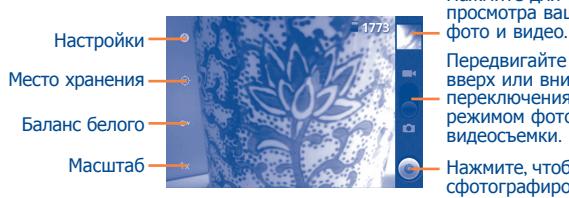

Нажмите для просмотра ваших

Передвигайте вверх или вниз для переключения между режимом фото- <sup>и</sup> видеосъемки.

Нажмите, чтобы сфотографировать или записать видео.

## **Съемка фото**

Экран выступает в качестве видоискателя. Вначале наведите видоискатель на объект или пейзаж, нажмите иконку  $\textcircled{\tiny{A}}$ , чтобы сделать снимок, который будет автоматически сохранен.

### **Увеличение/уменьшение масштаба**

Нажмите 1х для доступа у управлению масштабом и скользите по строке для увеличения или уменьшения масштаба. Двойное нажатие позволяет максимально увеличить или уменьшить масштаб.

#### **Съемка видео**

Переключите режим камеры в режим видео или откройте видеокамеру непосредственно из списка приложений. Вначале наведите видоискатель на объект или пейзаж, нажмите иконку  $\bigodot$  для начала съемки. Нажмите иконку  $\bigodot$  для остановки записи. Видео будет автоматическая сохранено.

## **Дальнейшие действия при просмотре ваших изображений или видео:**

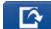

Нажмите для удаления нового фото или видео.

Нажмите, чтобы отправить новое изображение или видео 琴 по MMS, Email и т.д.

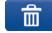

Нажмите для установки изображения для контакта, в качестве обоев для рабочего стола и т.д.

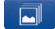

Нажмите, для возврата в режим съемки фото или видео.

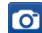

(D

Нажмите для воспроизведения только что снятого видео.

## Нажмите для доступа к **Слайдшоу**.

Нажмите клавишу **Меню** или нажмите и удерживайте изображение для доступа к дополнительным опциям: **влево, вправо, Обрезать и Подобнее. (см. "[Работа с](#page-51-0) [изображениями](#page-51-0)")**

## <span id="page-50-0"></span>**8.1.1 Настройки режима съемки**

Перед тем, как сделать фото или снять видео, вы можете настроить вашу камеру в режиме съемки.

#### **Настройки фотокамеры:**

- • **Настройки** Нажмите для доступа к списку настроек: Экспозиция, Размер фотографии и т.д.
- • **Записывать местополож.** информации о месте хранения фотографии с Нажмите для включения/отключения помощью GPS.
- • **Баланс белого** Нажмите для регулировки цвета: Авто, Лампа накаливания, Дневной свет, Лампа дневного света
- **Масштаб** Нажмите для управления масштабом скользите по строке для величения и уменьшения масштаба.

## **Настройка видеокамеры:**

- Настройки Нажмите для доступа к списку настроек: Цветовые эффекты, Оставшееся время и т.д.
- • **Записывать местополож.** информации о месте хранения фотографии с Нажмите для включения/отключения помощью GPS.
- • **Баланс белого** Нажмите для регулировки цвета: Авто, Лампа накаливания, Дневной свет, Лампа дневного света
- • **Качество видео** Нажмите для выбора качества видео.

## **Дополнительные настройки** (Нажмите клавишу **Меню**)**:**

- Предварительный Нажмите, чтобы просмотреть видео. **фото/ просмотр видео**
- • **Переключиться на видео/Камера** Нажмите, чтобы переключаться между фото-и видеокамерой.

**8.2 Галерея...............................................**

Фотоальбом используется в качестве медиа-проигрывателя для просмотра фото и видео. Кроме этого доступны другие различные функции для работы с фото и видео (см. "**[8.1.1](#page-50-0) [Настройки режима съемки](#page-50-0)**").

Для доступа к этой функции, откройте вкладку Приложения на Главном экране, затем выберите **Галерея**.

Из этого меню, вы получаете доступ к съемке фото и видео.

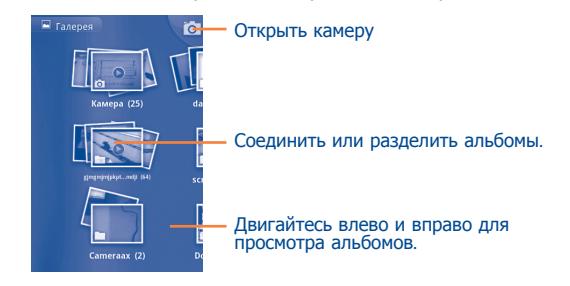

## **Просмотр фото и видео**

Фото и Видео отображаются в альбомах в **Галереи**.

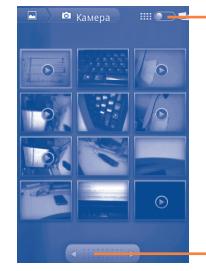

Нажмите для переключения. Изменить режим отображения альбома.

Потяните влево или вправо для быстрого просмотра альбома

- Нажмите на альбом двумя пальцами. Все изображения и видео отобразятся на экране.
- Нажмите непосредственно на то фото/видео, которое вы хотите просмотреть.
- Передвигайтесь влево/вправо для просмотра предыдущего или следующего изображения/видео.

## <span id="page-51-0"></span>**Работа с изображениями**

Вы можете поворачивать или обрезать фото, делиться с друзьями, устанавливать в качестве ID контакта, обоев и т.д.

Найдите изображение, которое вы хотите изменить, нажмите клавишу **Меню** из полноэкранного просмотра фотографий.

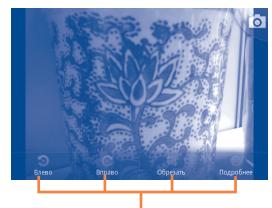

Нажмите клавишу **Меню**, появятся 4 опции.

Чтобы обрезать изображение, выберите картинку и нажмите **Меню\Обрезать**. В середине экрана появится область для обрезки. Выберите часть, которую необходимо обрезать, нажмите и сохраните.

#### **Обработка изображений**

Фотоальбом предоставляет возможность множественного выбора, таким образом вы можете работать с несколькими фото/ видео одновременно.

Откройте главное окно или альбом, нажмите дважды Меню или нажмите и удерживайте альбом/изображение. Поставьте галочку перед файлом, с которым вы хотите работать. Вы можете осуществлять различные действия, такие как удалить, отправить и т.д.

## You **8.3 YouTube .......................................................**

YouTube является службой онлайнового обмена видео, где пользователь может скачать, выложить или просмотреть видео. Эта служба поддерживает потоковую функцию, которая позволяет просматривать видео без предварительной загрузки.

Для доступа к этой функции, откройте вкладку Приложения с Главного экрана, затем выберите **YouTube**.

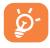

Для использования этой службы ваш телефон должен иметь подключение к сети.

Все видео в YouTube сгруппированы по нескольким категориям, такие как Наиболее популярные, Популярные, Топ лучших и т.д.

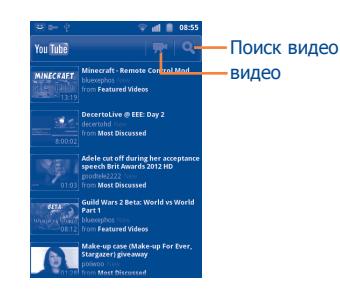

Нажатием клавишу Меню с экрана YouTube, для того, чтобы оценить, поделиться, добавить в избранное видео и т.д. Для подробной информации, посетите веб-сайт YouTube: www.YouTube.com

## **8.3.1 Просмотр видео**

Нажмите на видео для его воспроизведения.

Нажмите на экран просмотра видео для отображения элементов управления воспроизведением, где вы можете поставить видео на паузу, прокрутить вперед или назад или перейти к фрагменту видео, который вы хотите просмотреть.

Для выхода из экрана просмотра видео, нажмите клавишу Назад для возврата к списку видео.

## **8.4 Музыка................................................**

С помощью этого меню, вы можете воспроизводить музыкальные файлы, хранящиеся на карте памяти или в телефоне. Музыкальные файлы могут быть загружены с компьютера на карту памяти с помощью кабеля USB.

Для доступа к этой функции, откройте вкладку Приложения с Главного экрана, затем выберите **Музыка**.

Вы найдете четыре библиотеки, в котором все песни распределены по категориям: **Исполнит., Альбомы, Композич** и **Плейлисты**.

С помощью клавиши **Поиск** на клавиатуре, Вы можете с легкостью найти песни, которые хотите прослушать.

Чтобы удалить песню, нажмите клавишу **Меню** с экрана вопроизведения и затем нажмите **Удалить**.

Вы также можете установить песню в качестве рингтона, нажмите клавишу **Меню** с экрана воспроизведения для открытия списка опций, выберите **Поставить на звонок**.

## **8.4.1 Воспроизведение музыки**

Из любого экрана библиотеки, выберите песню для воспроизведения.

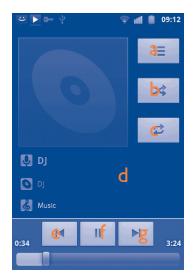

- **a** Нажмите для открытия текущего плейлиста.
- **b** Нажмите для вопроизведения текущего плейлиста в случайном порядке (композиции воспроизводятся в случайном порядке)
- **c** Нажмите для переключения режима повтора: Не повторять, Повторять плейлист или повторять текущую композицию.
- **d** Нажмите и удерживайте для поиска более подробной информации.
- **e** Нажмите, чтобы пропустить следующий трек альбома, плейлиста.
- **f** Нажмите для приостановки/возобновления воспроизведения.
- **g** Нажмите, чтобы пропустить предыдущий трек в альбоме, плейлисте.

## **Настройка громкости**

Для настройки громкости используйте клавиши **Увеличить** и **Уменьшить громкость**.

## **8.4.2 Перемешать все**

При включении этой функции, песни будут вопроизводиться в случайном порядке. Нажмите клавишу **Меню**, затем выберите **Перемешать любимые** для включения этой функции. Для ее выключения, нажмите клавишу **Меню**, затем **Реж. случ. воспроизв..**

## **8.4.3 Использование плейлистов**

Плейлисты позволяют удобно использовать все песни, сохраненные на карте памяти.

Вы можете создать новый плейлист, добавить песню в существующий, изменить порядок плейлистов, удалить или переименовать плейлист.

## **Создание плейлиста**

Нажмите клавиу **Меню** с экрана воспроизведения для открытия списка опций, нажмите **Добавить в плейлист**, затем **Создать,** введите имя и нажмите **Сохранить**.

## **Изменение порядка композиций в плейлисте**

Откройте плейлист, перетащите песню вверх или вниз, чтобы изменить ее последовательность в плейлисте.

## **Удаление песни из плейлиста**

Найдите песню или плейлист, который требуется удалить, нажмите на нее и удерживайте или нажмите клавишу **Меню** с экрана воспроизведения для отображения списка опций, затем нажмите **Удалить**.

## **Изменение имени плейлиста**

Откройте плейлист, который вы хотите переименовать, нажмите на него и удерживайте для открытия списка опций, затем нажмите **Переименовать**. Для окончания нажмития **Сохранить**.

# **8.5 Диктофон ..........................................**

Для доступа к данной функции, нажмите на вкладку Приложений из Главного экрана, затем выберите **Диктофон**.

**Диктофон** позволяет записывать голоса/звуки секундами/ часами.

# **8.6 Видео ....................................................**

Для доступа к этой функции, откройте вкладку Приложения с Главного Экрана, затем выберите **Видео**.

**Видео** является небольшим встроенный видеоплеером, который позволяет просматривать все ваши видео.

Выберите видео, которое вы хотите просмотреть. Во время воспроизведения, используйте функциональные иконки паузы, вперед и назад, нажмите клавишу **Меню** для перехода в полноэкранный режим, или передвиньте точку на шкале времени для перехода к определенному фрагменту видео.

#### $R<sub>7</sub>$

Ваш телефон имеет радио<sup>(I)</sup> с функцией RDS<sup>(2)</sup> Вы можете использовать данное приложение как обычное радио с сохраненными каналами или, если вы настроены на радиостанцию. которая предлагает услугу Visual Radio, выводить на экран визуальную информацию, относящуюся к радиопрограмме.

Для доступа к данной функции, откройте вкладку Приложения из Главного экрана и затем выберите Радио.

ಿನ

Для использования Радио необходимо подключить наушники, которые работают в качестве антенны

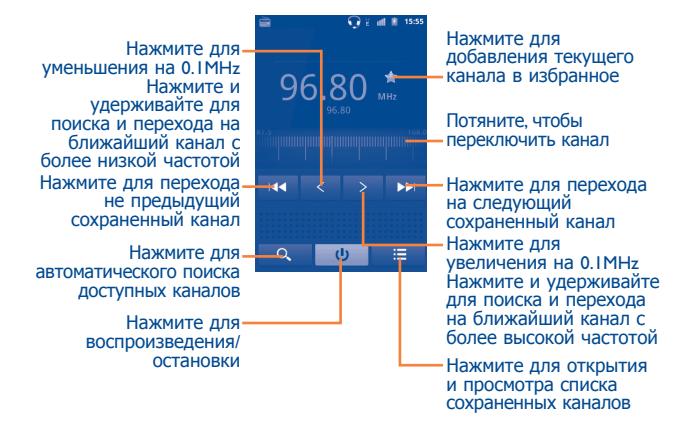

#### Доступные опции:

- Сохранить канал Сохранить текущий канал в списке каналов
- Редактировать Редактировать имя канала. имя
- Аудиорежим Слушать ралио. ИСПОЛЬЗУЯ громкоговоритель или наушники.
- Выход Выключить радио.
- Введите частоту Ручной ввод частоты.
- Настройки Настроить радио по вашему вкусу.
- Удалить Удалить канал

- Качество радиоприема зависит от зоны действия радиостанции в  $(1)$ определенной местности.
- Зависит от вашего оператора сотовой связи.

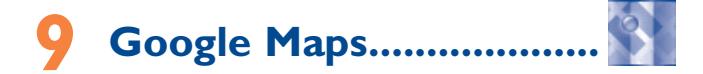

## **9.1 Мое местоположение**

## **9.1.1 Выбор источника определения вашего местоположения**

Нажмите клавишу **Меню** с Главного экрана, выберите **Настройки\Локация и безопасность**.

- • Поставьте галочку в пункте **Беспроводные сети**, для того чтобы ваше местоположение определялось сотовой сетью и/ или Wi-Fi.
- • Или поставьте галочку в пункте **Спутники GPS**, для того чтобы ваше местоположение определялось GPS.

## **9.1.2 Открытие Google Maps и просмотр вашего местоположения**

Нажмите клавишу **Меню** с Главного экрана, выберите **Карты**. Далее нажмите клавишу **Меню**и выберите **Мое местоположение.** На карте появится синяя точка в голубом круге. Это будет ваше фактическое местоположение.

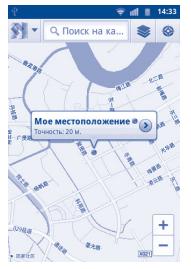

Чтобы переместить карту, перетащите карту пальцем.

Для увеличения и уменьшения масштаба карты, нажмите плюс или минус  $+$  - или вы можете также увеличить/уменьшить масштаб путем двойного нажатия на экран.

Для удаления истории, нажмите клавишу **Меню** и выберите **Очистить карту**.

## <span id="page-56-0"></span>**9.2 Поиск местоположения**

Во время просмотра карты, нажмите клавишу **Меню** и выберите **Поиск**, или вы можете непосредственно нажать клавишу **Поиск**  на клавиатуре.

В строке поиска введите адрес, город и т.д.

После нажатия иконки поиска, на карте будут появлятся указатели на результаты вашего поиска.

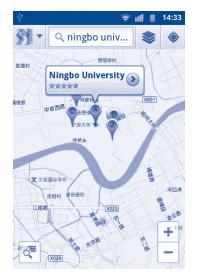

Вы можете нажать на указатель, для открытия более подробной информации о местонахождении объекта.

## **9.3 Отмеченные местоположения**

Вы можете отметить местоположение в любом мете на карте для последующего использования.

## **9.3.1 Как отметить (или удалить) местоположение**

- Нажмите и удерживайте местоположение на карте
- Нажмите на указатель для открытия подробной информации
- Нажмите на серую звездочку в верхней части экрана для того, чтобы отметить местоположение. (Или нажмите на золотую звездочку, чтобы отменить отметку)

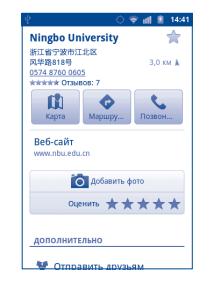

## **9.3.2 Открыть список отмеченных местоположений**

- • Нажмите клавишу **Меню** с экрана карты и выберите **Еще\Мои места**.
- Откроется список ваших избранных объектов и их адреса.
- Нажмите на объект из списка, для его просмотра.

Нажмите клавишу **Меню** и выберите **Обновить** для обновления списка.

**9.4 Поиск оптимального маршрута на автомобиле, на общественном транспорте или пешком.**

## **9.4.1 Получение предлагаемых маршрутов**

• Нажмите клавишу **Меню** с экрана карты и выберите **Маршруты**.

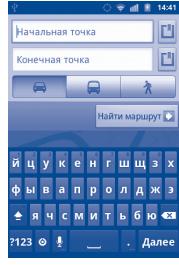

- Нажмите на строку ввода  $\Box$  для изменить начальной точки: введите адрес, используя "Мое местоположение", выберите начальную точку на карте, выберите отмеченное местоположение, выберите адреса из ваших контактов или истории.
- Для конечной точки выполните соответствующие действия.
- • Для обратного направления, нажмите клавишу **Меню** и выберите **Обратно**.
- Затем выберите вид транспорта: автомобиль, общественный транспорт, пешая прогулка.
- • Нажмите **Найти маршрут** .
- Появится список с предложенными маршрутами. Выберите маршрут для

Чтобы посмотреть маршрут в обратном направлении просто откройте окно направлениий этого маршрута и выберите обратное направление.

## **9.4.2 Открытие предлагаемых маршрутов и выбор необходимого**

YВы можете просмотреть каждый маршрут по Навигации, Спутнику и т.д.

- Нажмите на правую или левую стрелку для просмотра следующего или предыдущего маршрута.
- Вы можете по очереди просмотреть маршруты, нажав иконку , нажмите клавишу **Назад** для возврата в предыдущее меню.

При выборе предпочтительного маршрута, расстояние и время являются наиболее важными факторами его оценки. Расстояние и расчетное время будет отображаться в верхней части экрана.

## **9.4.3 Поиск объектов на вашем маршруте**

Пожалуйста, для получения подробной информации обратитесь к разделу "**9.2 [Поиск местоположения](#page-56-0)**".

## **9.4.4 Открытие маршрута и рассчет предполагаемого время прибытия**

Просмотр хода маршрута, определение вашего местоположения, уменьшение масштаба до полного отображения маршрута на экране.

Задайте другой маршрут на основе текущего и предполагаемое место назначения. Расчетное время прибытия будет показано в результатах поиска. Обратите внимание, что расчетное время прибытия не доступно для общественного транспорта.

## **9.4.5 Просмотр плотности движения по маршруту**

В нижнем левом углу экрана навигации, светофор, находящийся рядос с расчетным временем прибытия в пункт назначения, указывает на плотность движения на вашем маршруте. Вы также можете просмотреть плотность движения на каждом участке маршрута.

Нажмите на светофор в левом нижнем углу экрана навигации. Ваш маршрут откроется с отображением цветовой индикации плотности движениия. Нажмите на иконку навигации, для возврата к вашему текущему местоположению.

## **9.4.6 Выбор альтернативного маршрута**

Если движение на вашем маршруте затруднено или вы просто хотите попробовать другой маршрут, вы можете запросить альтернативный маршрут у Google Maps.

Нажмите клавишу **Меню** и выберите **Информация о маршруте**. Нажмите на иконку альтернативного маршрута и он появится на карте.

## **9.5 Использование слоев**

Слои позволяют просматривать местоположение и накладывать дополнительную информацию на карту. Вы можете добавить несколько слоев или удалить только определенные слои, для более точного отображения информации, которую вы хотите увидеть на карте.

## **9.5.1 Просмотр нескольких слоев**

- Нажмите  $\geqslant$  из экрана Карт.
- • На экране отобразится список доступных слов (такие как Пробки, Спутник, Рельеф и т.д.), выберите один из них для просмотра.

## **9.5.2 Очистка карты**

После получения маршрута или поиска по карте, можно удалить указатели/слои, которые были использованы: нажмите клавишу **Меню** на экране карты и далее **Очистить карту,** или вы можете нажать **Очистить карту** на экране слоев.

## **9.6 Использование Локатора для определения местоположения ваших друзей и отправки им своего**

- С Google Локатор, вы можете:
- Просмотреть местоположение ваших друзей на карте или в списке.
- Быстро связаться с друзьями с помощью текстового сообщения или телефонного звонка.
- Вы можете поделиться, установить или скрыть ваше местоположение, а также выйти из Google Локатор.
- Контролировать список видящих ваше местоположение
- Добавить виджет Локатора на Главный экран для быстрого доступа к местоположению ваших друзей

## **9.6.1 Подключение к Локатору**

- • Нажмите клавишу **Меню** с экрана карты.
- • Выберите **Еще\Запустить Локатор**.

Для открытия Локатора, нажмите клавишу **Меню с экрана карты**, затем выберите **Локатор**.

## **9.6.2 Как пригласить друзей для обмена местоположением**

• Нажмите клавишу **Меню** на экране Локатора, выберите **Добавить друэей**.

- • Выберите **Выбрать из контакта** или **Добавить по адресу электронной почты.**
- • После выбора контакта нажмите **Добавить друэей** в нижней части экрана.

Вашему контакту будет отправлено сообщение с приглашением стать вашим другом.

Для ответа на приглашение доступны следующие варианты:

- • **Принять и отправить мое местоположение** Вы сможете просматривать местоположения друг друга .
- • **Принять, но скрыть мое местоположение** Вы можете просматривать местоположение вашего друга, но он не может просматривать ваше.
- Не принимать Местоположения не могут просматриваться между вами и вашим другом.

## **9.6.3 Просмотр местоположения ваших друзей**

Вы можете просматривать местоположение ваших друзей на карте или в списке

- • **Просмотр на карте** Если приложение Google Maps открыто, местоположение ваших друзей будет отображаться вместе с их фотографией.
- • **Просмотр в списке** Нажмите клавишу **Меню** с экрана карты, затем выберите **Локато**р. Появится список ваших друзей.

## **9.6.4 Подключение к вашим друзьям**

Вы можете общаться с друзьями и установить настройки конфиденциальности.

- • **Показать на карте** Показать местоположение друга на карте.
- • **Общаться с помощью Google Talk** EОтправить сообщение вашему другу.
- • **Отправить email** Отправить вашему другу email.
- • **Маршрут** Получить маршрут к местоположению вашего друга.
- • **Скрыть от друга** Выберите, чтобы скрыть ваше местоположение от этого друга.
- • **Отправить только город** Отправлять только местоположение на уровне города, но не улицы и т.д.
- • **Удалить** Удалить этого друга из списка и прекратить обмен информации.

## **9.6.5 Контроль за отправленной информацией**

Вы можете контролировать информацию, которой хотите поделиться с друзьями.

Нажмите клавишу **Меню** с экрана карт, выберите **Локатор**, далее выберите свое имя и нажмите Изменить **Изменить настройки**.

Доступны следующие функции:

- • **Данные о местоположении/ Определять автоматически**
- • **Данные о местоположении/ Задать вручную**
- • **Данные о местоположении/ Не обноволять мое местоположение**

Включить Локатор для автоматического определения вашего местоположение при перемещении.

Установите ваше местоположение вручную.

Ваше местоположение не обновляется и ваши друзья не видят его.

- **Сохранять историю** Нажмите, чтобы спрятать историю ваших местоположений.
- • **Мой список друзей** Нажмите, чтобы добавить или удалить друзей, которые могут видеть ваше местоположение.
- • **Выйти из Локатора** Отключить Latitude и остановить обмен.

# Другие....

## 10.1 Диспетчер файлов..................................

Для доступа к этой функции, откройте вкладку Приложения с Главного Экрана, затем выберите Диспетчер файлов.

Диспетчер файлов работает только с файлами, находящимися на карте памяти. Для того, чтобы его использовать вначале вам необходимо установить SD карту. Для просмотра инструкции по установке SD карты см. стр. "Установка или извлечение SIM-карты".

Диспетчер файлов отображает все данные, хранящиеся на карте памяти microSD, в том числе приложения, медиа-файлы, загруженные из Google Play Mapket, YouTube и т.д., видео, фото или аудио: другие данные передаются через Bluetooth, USB кабель, И Т.Д.

При загрузке приложения с компьютера на карту microSD, вы можете поместить их в Диспетчер файлов, затем нажмите на него, чтобы установить на свой телефон.

Диспетчер файлов позволяет выполнять и быть эффективным в следующих операциях: создавать папки, открывать папки/ файлы. просматривать, переименовывать, перемещать, копировать, удалять, играть т.д.

## 

Для доступа к этой функции, откройте вкладку Приложения с Главного Экрана, затем выберите **Клиент SyncML**.

Вы должны настроить ваш собственный аккаунт синхронизации хостинг-сервера для нахождения источника синхронизации. Также вас могут попросить принять решение о следующих функциях:

- Какое устройство синхронизировать: Имя учетной записи. имя пользователя и пароль, необходимые для проверки подлинности вашей личности
- Как синхронизировать: Доступными типами синхронизации являются двусторонняя синхронизация, резервное копирование на сервере, восстановление информации на сервере, экспорт на сервер и импорт с сервера
- Что синхронизировать: Приложения, доступные для синхронизации такие как Папки и Календари, которые имеют защищенную базу данных, которая блокирует анонимный доступ
- Когда синхронизировать: Синхронизация при роуминге, синхронизация после изменения данных, синхронизация при включении телефона или на регулярной основе (ежедневно, еженедельно, и ежемесячно)

#### $10.3$ Ограничитель данных ........................

Для доступа к данной функции, откройте вкладку Приложения из Главного экрана, затем выберите Ограничитель данных.

Ограничитель данных является приложением, которое управляет объемом данных за определенный период времени. При достижения предела данных, приложение блокирует их. Перед использованием Ограничителя данных, пожалуйста убедитесь, что SIM-карта правильно установлена.

## **10.4 Другие приложения(1)**

Приложения, ранее упомянутые в этом разделе, предустановлены на ваш телефоне. Чтобы прочитать краткое описание предустановленных приложений сторонних разработчиков, пожалуйста, обратитесь к брошюре вашего телефона. Вы также можете загрузить более тысячи приложений, перейдя в Google Play Маркет с вашего телефона.

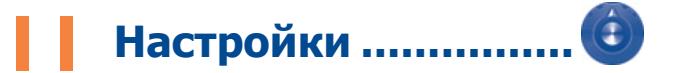

Для доступа к этой функции, откройте вкладку Приложения с Главного Экрана, затем выберите **Настройки** или вы также можете нажать клавишу **Меню** с Главного экрана и далее **Настройки**.

## **11.1 Беспроводные сети**

## **11.1.1 Режим В самолете**

Поставьте галочку в пункте **Режим В самолете** одновременного отключения всех беспроводных соединений, включая Wi-Fi, Bluetooth и т.д.

## **11.1.2 Wi-Fi**

Благодаря Wi-Fi вы можете пользоваться Интернетом даже без SIM-карты, если вы находитесь в зоне действия беспроводной сети. Для этого вам необходимо войти в экран **Настройки Wi-Fi** и настроить точку доступа для подключения телефона к беспроводной сети.

Для получения подробной информации об использовании Wi-Fi, пожалуйста, обратитесь к разделу "**[6.1.2 Wi-Fi](#page-38-0)**".

<sup>(1)</sup> Доступность зависит от вашей страны и оператора связи.

## **11.1.3 Bluetooth**

Bluetooth позволяет на коротком расстояния обмениваться данными (видео, изображениями, музыкой и т.д.) с другими Bluetooth устройствами (телефон, компьютер, принтер, гарнитура, комплект для автомобиля и т.д.).

Для получения более подробной информации о Bluetooth, обратитесь к разделу "**6.3 [Подключения к устройствам](#page-43-0) [Bluetooth](#page-43-0)**"**.**

## **11.1.4 Подключение точки доступа**

Данная функция позволяет производить подключение через USB или портативную точку доступа Wi-Fi (См. "**6.5 [Поделиться](#page-45-0) [подключением к мобильной передаче данных](#page-45-0)**").

## **11.1.5 Настройки VPN**

При подключении через беспроводные или проводные сети, VPN предоставляет мобильным устройствам доступ к сетевым ресурсам и программному обеспечению в домашней сети. Мобильный VPN используется в той среде, где необходимо сохранять прикладные сессии открытыми в течение рабочего дня, но так как пользователь может несколько раз подключаться к сети с помощью различных беспроводных сетей, могут возникать сбои в работе. Обычный VPN не сохраняет работоспособность в таких ситуациях, так как нарушается сетевой туннель, следствием которого является отключение от сети.

Для получения более подробной информации о VPN, обратитесь к разделу "**6.6 [Подключение к виртуальной частной сети](#page-46-0)**"**.**

## **11.1.6 Мобильная сеть**

#### **Передача данных разр.**

Если у вас нет необходимости передавать данные через мобильную сеть, уберите галочку с пункта **Передача данных разрешена** во избежании значительных расходов во время использования данных.

#### **Интернет-роуминг**

Если вам не нужна передача данных в роуминге, уберите галочку с пункта **Интернет-роуминг**, во избежании значительных расходов при роуминге.

#### **Режим сети**

Нажмите, чтобы выбрать сетевой режим.

#### **Tочки доступа (APN)**

С помощью данного меню вы можете выбрать предпочтительную сеть.

#### **Tолько сети 2G**

Вы можете выбрать использование только сетей 2G.

#### **Операторы связи**

Вы можете выбрать вашего оператора сети.

#### **Сетевые сообщения (CB)/Настройка СВ сообщений**

Для получения сетевых сообщений поставьте галочку в поле **Сетевые сообщения (CB).**

Вы можете получить доступ к специальным настройкам сетевых сообщений, выбрав пункт **Настройки CB сообщений**.

## **11.2 Вызовы**

Используйте пункт **Вызовы** для настройки вызовов вашего телефона и других доступных вам функций. Вы также можете использовать **Вызовы** для настройки телефона так, чтобы ваш телефон осуществлял исходящие вызовы только на разрешенные номера телефонов.

## **11.2.1 Разрешенные номера**

Разрешенные номера телефонов (FDN) это режим SIM, где исходящие вызовы возможны только на определенные номера телефонов. Эти номера находятся в списке FDN. Наиболее распространенное практические применения FDN является ограничение родителями исходящих вызовов их детей.

С целью безопасности, вам будет предложено включить FDN, введя PIN2, который обычно предоставляется поставщиком услуг или производителем SIM.

## **11.2.2 Сервисные номера**

Нажмите для просмотра Сервисных номеров (SDN). Эти номера включают в себя номера экстренных служб, номера основных сервисов и голосовой почты.

## **11.2.3 Голосовая почта**

## **Голосовой почта**

Откроется диалоговое окно, в котором вы можете выбрать голосовую почту вашего или другого оператора сотовой сети

## **Настройки голосовой почты**

Если вы используете услуги голосовой почты, в открывшемся диалоговом окне вы можете ввести номер голосовой почты для прослушивания сообщений или управления голосовой почтой. Вы можете ввести запятую (,) чтобы вставить паузу в номер например, добавить пароль после телефонного номера.

## **11.2.4 Другие настройки вызовов**

## **Режим TTY**

Режим TTY может быть использован людьми, которые имеют нарушения слуха или речи.

При включении функции TTY, ваш телефон подключается к службе, которая преобразует для человека с проблемами со слухом входящую речь в текстовое сообщение, а для человека с проблемами с речью исходящий текст в человеческую речь.

## **Слуховые аппараты**

Установите галочку для включения совместимости со слуховыми операторами.

## **Переадресация вызова**

Переадресация входящих вызовов на другой номер. Зависит от вашего договора с поставщиком услуг.

## **Дополнительные настройки**

- **• AOH**: Нажмите, чтобы установить отображение ID абонента при исходящих вызовах.
- **• Параллельный вызов:** Нажмите, чтобы включить/отключить ожидание вызова. Данная опция позволяет во время вызова получать уведомления о новых входящих вызовах.
- **• Запрет вызова:** Нажмите для активации/деактивации запрета вызова.
- **• Статус ожидания вызова:** Отображает статус ожидания вызова.

## **11.3 Звуки**

Использование настроек Звука позволяет управлять многими настройками мелодий вызова и уведомлений, музыки и другими аудио настройками.

- **Бесшумный режим**
- Поставьте галочку для отключения всех звуков, за исключением мультимедиа и будильника.
- • **Режим гарнитуры** Поставьте галочку для включения максимальной громкости и вибро, если телефон находится в кармане или сумке.
- • **Оповещение о перегрузке** Поставьте галочку для активации максимальной громкости и вибро, если телефон находится в кармане или в сумке.
- • **Вибровызов** Нажмите для доступа к списку опций вибровызова.
- • **Громкость** Нажмите для регулировки громкости входящих вызовов, Медиа и будильника.
- • **Мелодия телефона** Нажмите для установки мелодии для входящего вызова.
- • **Мелодия уведомления** Нажмите для установки мелодии уведомлений.
- • **Звук клавиш** Поставьте галочку для включения тональных сигналов при нажатии клавиш.
- Звуки нажатия Поставьте галочку для включения **на экран** вопроизведения щелчка при выборе опции на экране.
- • **Звуки блокировки экрана** Поставьте галочку для включения звука во время блокировки и разблокировки экрана.
- • **Виброотклик** Поставьте галочку для включения вибрации при нажатии софт-клавиш и некоторых элементов.

## **11.4 Экран**

- Яркость **Нажмите для регулировки яркости экрана** или выберите Автоматическую яркость. • **Ориентация** Поставьте галочку для включения
	- автоматической смены ориентации экрана при повороте.
- • **Анимация** Нажмите для отображения анимации полностью, частично или без анимации.
- • **Время откл. экрана** Нажмите для выбора интервала времени автоматического отключения..
- • **Настройки Главного экрана** количество Главных экранов. Нажмите для того, чтобы установить

## **11.5 Локация и безопасность**

Используйте настройки Локации и безопасности для установки ваших предпочтений при использовании и обмене вашим местонахождением при поиске информации и использовании приложений, связанных с метоположением, такие как Google Maps. Вы можете также настроить параметры, которые помогают защитить ваш телефон и его данные.

## **11.5.1 Мое местоположение**

## **Беспроводные сети**

Поставьте галочку для определения вашего местоположения сотовой сетью или Wi-Fi для использования его в приложении Google Maps. При выборе эту опции, у вас попросят согласие на анонимный обмен информацией о вашем местоположении со службой Google.

## **Спутники GPS**

Для использования глобальной системы позиционирования Вашего телефона (GPS) спутник должен с точностью до нескольких метров определить ваше местоположение. В первый раз процесс доступа к спутнику GPS и установки точного местоположения вашего телефона может занять до 5 минут. Вам необходимо стоять в месте с хорошей видимостью неба и избегать перемещения. После этого, GPS будет необходимо только 20-40 секунд, чтобы определить ваше точное местоположение.

## **Настройки AGPS**

Нажмите, чтобы выбрать адрес и порт AGPS сервера.

## **11.5.2 Устан. блокировку экрана**

- • **Нет** Нажмите для отключения безопасности разблокировки экрана.
- • **Графический ключ** Нажмите для того, чтобы нарисовать графический ключ разблокировки экрана.
- **PIN Нажмите для ввода числового PIN для** разблокировки экрана..
- • **Пароль** Нажмите для ввода пароля для разблокировки экрана.

## **11.5.3 Установки блокировки SIM-карты**

Открывает окно, в котором вы можете настроить PIN-код, необходимый для использования телефона, а также изменить SIM PIN.

## 11.5.4 Видимые пароли

Поставьте галочку для показа пароля при вводе.

## 11.5.5 Выбрать администраторов устройства

Нажмите, чтобы добавить или удалить администратора устройства.

## 11.5.6 Хранилище регистрационных данных

## Исп-ть безопасн. сертиф

Поставьте галочку для разрешения приложениям получать доступ к зашифрованным сертификатам и связанными с ним паролями и др. Хранилище регистрационных данных используется для установления некоторых видов VPN и Wi-Fi соединения. Если вы не установили пароль для хранилища данных, этот функция недоступна.

## Установить с SD карты

Нажмите для установки зашифрованных сертификатов с SD-карты.

### Установить пароль

Нажмите для установки или изменения пароля для доступа в хранилище регистрационных данных (не менее 8 символов).

#### Очистить хранилище

Нажмите для очистки всех регистрационных данных в хранилище и сброса пароля.

## 11.6 Приложения

Используя настройки Приложений вы можете просматривать информацию о приложениях, установленных на вашем телефоне, управлять их данными и останавливать их работу, а также разрешить или запретить установку приложений, которые вы получаете с веб-сайтов и электронной почты.

#### Неизвестн. источники

Поставьте галочку лля разрешения установки приложений. получаемых с веб-сайтов, электронной почты или других источников, не являющимися Google Play Маркетом.

Для защиты вашего телефона и персональных данных, загружайте приложения только с проверенных источников, таких как Google Play Маркет.

#### Расход зование хранилища

Нажмите для просмотра статуса использования аккумулятора.

#### Использование хранилиша

Нажмите для просмотра данных об использовании хранилища.

#### Управление приложениями

Нажмите для управления установленными приложениями и их удаление.

## Работающие программы

Нажмите для открытия списка приложений или их частей, которые способствуют работе других приложений или продолжают работу лаже после закрытия основного приложения. Например. клавиатура Android и Google Talk, ожидающая входящие вызовы. Над каждой службой, одна или несколько серых панелей показывает запущенные программы и количество занимающей памяти. В зависимости от службы, вы выбираете его из списка или открываете диалоговое окно, в котором вы можете остановить приложение или открыть экран его Настроек.

## Разработка

Экран Разработки включает настройки, полезные для разработки приложений Android. Для более подробной информации, включая документацию приложений Android и средства разработки, посетите сайт разработчика Android (http:// developer.android.com).

- Отладка по USB: Поставьте галочку для включения режима отладки при подключении к компьютеру по USB.
- Оставить включенным: Поставьте галочку ДЛЯ предотваращения отключения экрана и его блокировки при подключении телефона к зарядному устройству или к устройству USB. Не используйте эту функцию в течение длительного времени, так как это может привести к выгоранию экрана.
- Отладка местоположения: Поставьте галочку ДЛЯ разрешения получения отладочных данных о местоположении.

## 11.7 Аккаунты и синхронизация

Используйте настройки Аккаунтов и Синхронизации для добавления, удаления, или управления вашими Google и другими аккаунтами. Вы также можете использовать эти настройки для контроля времени отправки, получения и синхронизации данных или настроить автоматическую синхронизацию данных.

Gmail, Google Календарь, и другие приложения могут также иметь свои собственные настройки для контроля за синхронизацией их данных: для подробной информации см. разделы об этих приложениях.

## 11.7.1 Общие настройки синхронизации

#### Фоновые данные

Поставьте галочку для разрешения приложениям осуществлять обмен данных в фоновом режиме, вне зависимости от активности работы с этими приложениями. Отключение фонового режима обмена данными экономит энергию батареи и уменьшает объем трафика.

#### Автоматицеская синхронизация

Поставьте галочку для разрешения приложениям осуществлять автоматическую синхронизацию данных. Если вы уберете эту настройку, вы должны выбрать аккаунт из списка, нажать клавишу Меню, затем Синхронизировать для синхронизации данных этого аккаунта.

Синхронизация данных автоматически отключается при отключении Фонового режима. В этом случае, Автосинхронизация становится недоступной.

## **11.7.2 Управление аккаунтами**

В остальной части экрана отображается список Google и других аккаунтов, которые вы добавили на телефон. Если вы выберите аккаунт с этого экрана, откроется экран этого аккаунта.

В зависимости от аккаунта, этот экран может содержать различные опции. Для Google аккаунтов, этот экран показывает данные, которые вы синхронизировали на этот телефонe. Вы можете также отключить или включить синхронизацию данных для каждого аккаунта. Вы можете также нажать клавишу **Меню** и выберите **Синхронизировать** для синхронизации данных. Выберите **Удалить аккаунт** для удаления аккаунта и всей информации, содержащейся в нем (контакты, сообщения, настройки и т.д.).

## **11.8 Конфиденциальность**

Используете Настройки конфиденциальности для управления вашей личной информацией.

#### **Резервное копирование данных**

Поставьте галочку для резервного копирования настроек телефона для вашего Google аккаунта на сервере Google. При замене вашего телефона, резервно скопированные настройки будут установлены на ваш новый телефон при первом же подключении к аккаунту Google. При включении этой функции, широкий спектр настроек резервного копирования, включая ваши пароли Wi-Fi, закладки, список установленных приложений, слова, добавленные в словарь с экранной клавиатуры и многие другие настройки будут снова для вас доступны. При отключении этой функции, вы прекращаете резервное копирование настроек и все ранее сохраненные настройки будут удалены с сервера Google.

#### **Автоматическое восстановление**

Поставьте галочку для восстановления ваших настроек или других данных во время переустанавки приложение.

#### **Сброс настроек**

Удалите всю вашу персональную информацию с внутренней памяти телефона, включая информацию об аккаунтах Google, и других аккаунтах, ваши системные настройки и настройки приложений, а также все загруженные приложения. Сброс настроек не удалит загруженные вами системные обновления програмного обеспечения, а также файлы, хранящиеся на SD-карте, такие как музыка и фото. После сброса настроек, вам будет необходимо ввести информацию, которую вы вводили при первом использовании Android.

Если невозможно включить телефон, существует другой способ для сброса настроек телефона до заводских, используя клавиши телефона. Нажмите и удерживайте одновременно клавиши **Уменьшение громкости** и **Включение** пока не загорится экран.

## **11.9 Память**

Используйте настройки карты microSD и внутренней памяти телефона для контроля за использованием и наличием свободного места на вашем телефоне и SD-карте; управляйте вашей microSD-картой; если необходимо, сбросьте настройки телефона для удаления персональной информации.

## **11.9.1 SD карта**

## **Всего места/Свободное место**

Отображает количество общего и свободного места на установленной на вашем телефоне SD-карте.

#### Отключить SD карту

Это функция позволяет безопасно извлечь карту памяти при включенном телефоне. Данная функция недоступна при отсутствии карты памяти, если вы уже извлекли ее или ваша SD-карта подключена к компьютеру.

#### Очистить SD карту

Это функция позволяет удалить всю информацию с SD-карты и подготовить ее к работе с вашим телефоном.

#### 11.9.2 Внутренняя память телефона

#### Свободное место

Нажмите для просмотра количества внутренней памяти, которое используется операционной системой устройства, его компонентами, приложениями (включая загруженные) и временными данными.

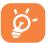

Если появляется предупреждение о переполнении внутренней памяти телефона, вам необходимо освободить место, удалив при этом ненужные приложения, загрузки и **Т.Д.** 

## 11.10 Язык и клавиатура

Используйте настройки Языка и Клавиатуры для выбора языка теста на вашем телефоне и настройки вашей экранной клавиатуры, включая слова, которые вы добавили в словарь.

#### $11.10.1$ Выбрать регион

Нажмите для выбора страны и языка.

### 11.10.2 Пользовательский словарь

Нажмите для открытия списка слов, которые вы добавили в словарь. Нажмите на слово, которое хотите изменить или удалить.

#### $11.10.3$ **Клавиатура Android**

Для телефонов со стандартной клавиатурой удалите галочку для отключения экранной клавиатуры.

Настройки клавиатура Android применяются к экранной клавиатуры, которая установлена на ваш телефон. Исправления и подстановка заглавных букв доступны только для английской версии клавиатуры. Доступны следующие функции:

#### Виброотклик при нажатия клавиш

Поставьте галочку для включения виброотклика на каждое ваше касание к клавише на экранной клавиатуре.

#### Появляться при нажатии

Поставьте галочку для появления всплывающего окна сообщения по время ввода на клавиатуре.

#### **Звук нажатия клавиш**

Поставьте галочку для включения звукового отклика на каждое ваше касание к клавише на экранной клавиатуре.

## **Нажмите, чтобы исправить слова**

Поставьте галочку для исправления вводимых слов касанием к ним.

#### **Всплывающие символы**

Поставьте галочку для отображения всплывающих символов при нажатии на клавиатуру.

#### **Автоматическая подстановка заглавных букв**

Поставьте галочку для автоматической подстановки заглавных букв в начале предложения, именах и т.д.

#### **Показывать клавишу Настройки**

Нажмите для настройки отображения клавиши Настройки.

## **Голосовой ввод**

Нажмите для отображения/скрытия клавиши Микрофон на клавиатуре.

#### **Языки ввода**

Нажмите для выбора языка ввода.

#### **Показываы предложения**

Предлагать варианты слов во время ввода.

#### **Автоматическое завершение**

Нажмите пробел или знак препинания для ввода выделенного слова.

## **11.10.4 TouchPal клавиатурa**

Ввод TouchPal позволяет с легкостью вводить текст. Вы можете изменять настройки для более легкого ввода.

Доступны следующие опции:

#### **Общие настройки**

Войдите для установки звуков нажития клавиш.

#### **Раскладка клавиатуры**

Нажмите для настройки раскладки клавиатуры. Поставьте/ удалите галочку для включения/отключеня функций.

## **Умный ввод**

Нажмите для настроек интеллектуального ввода. Пометьте галочкой для активации функций, таких как Исправление ошибок и т.д.

#### **Язык**

Нажмите для выбора языка.

#### **Управление словарем**

Зайдите для настройки пользовательского словаря.

## **Справка & О**

Нажмите для получения справки по использованию TouchPal.
# **11.11 Голосовой ввод и вывод**

# **11.11.1 Настройки распознавания голоса**

Нажмите для установки элементов распознавателя речи Google:

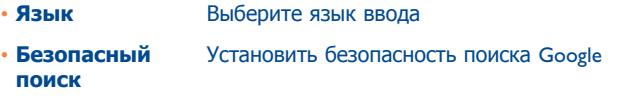

• **Фильтр нецензур слов** Поставьте галочку для того, чтобы спрятать результаты оскорбительной распознанной речи

### **11.11.2 Настройки синтеза речи(1)**

Эта функция позволяет настроить синтез речи для таких приложений как TalkBack.

Если у вас не установлен синтез речи, доступна только настройки установки голосовых данных.

### **Прослушать пример**

Нажмите для воспроизведения примера синтеза речи с использованием текущих настроек.

### **Всегда исп-ть мои настр.**

Поставьте галочку для использования этих настроек в других приложениях.

### **По умолчнию**

Нажмите, чтобы установить Синтезатор речи, который будет использоваться для устного текста.

#### **Установка голос. данных**

Если ваш телефоне не имеет установленных голосовых данных синтеза речи, подключитесь к Google Play Маркету и самостоятельно найдите руководство по загрузке и установке данных. Данные настройки недоступны для уже существующих голосовых данных.

#### **Скорость речи**

Нажмите для открытия диалогового окна, в котором вы можете выбрать скорости речи.

### **Язык**

Нажмите для открытия диалогового окна, в котором вы можете настроить текст синтеза речи. Это особенно полезно в сочетании с использованием по умолчанию моих настроек, для правильного воспроизведения текста в различных приложениях.

<sup>(1)</sup> Зависит от страны поставки и оператора сотовой сети.

# **11.12 Спец. возможности** (1)

Используйте настройки Специальных возможностей для управления доступными плагинами, установленными на вашем телефоне.

### **Спец. возможности**

Поставьте галочку для включения всех доступных плагинов.

### **Виброотдача**

Поставьте галочку для включения короткой вибрации при использовании интерфейса, нажатии клавиши и т.д.

### **Голосовое озвучивание**

Поставьте галочку для включения озвучивания голосом при нажатии на файлы, папки и ярлыки будет озвучивать их название.

### **Звуковая отдача**

Поставьте галочку для включения звуковой отдачи при использовании интерфейса, нажатии клавиши и т.д.

### **Клавиша Завершить завершает вызов**

Поставьте галочку для того, чтобы завершать вызов клавишей Включение.

# **11.13 Дата и время**

Используйте эту функцию для настройки даты и времени.

### **Автоматически**

Поставьте галочку для использования данных, предоставленных сетью. Удалите галочку для настройки вручную.

### **Настроить дату**

Нажмите для открытия диалогового окна, в котором вы можете настроить дату вручную.

### **Выбрать часовой пояс**

Нажмите для открытия диалогового окна, в котором вы можете выбрать часовой пояс.

### **Настроить время**

Нажмите для открытия диалогового окна, в котором вы можете настроить время.

### **24-часовой формат**

Поставьте галочку для отображения времени в 24-часовом формате.

### **Выбрать формат даты**

Нажмите для открытия диалогового окна, в котором вы можете выбрать формат даты.

# 11.14 О телефоне

Здесь содержится информация различная информация о телефоне: правовая информация, номер модели, версия прошивки, версия ПО модуля связи, версия ядра, номер сборки.

### Обновления системны

Нажмите для проверки наличия системных обновлений.

### Состояние

Этот пункт содержит Состояние батареи, уровень заряда батареи, Мой номер телефона, Сеть, Громкость сигнала. Тип мобильной сети. Состояние сервиса. Роуминг. Состояние состовой сети. IMEI, IMEI C.B., Wi-Fi MAC-адрес, Адрес Bluetooth, Время с момента загрузки.

### Расход заряда батареи

Нажмите для открытия списка приложений и компонентов операционной системы, которые вы использовали с момента последнего соединения телефона с источником питания. Нажмите на приложение из списка для просмотра сведений о его использовании и режиме энергопотребления.

### Правовая информация

Нажмите для просмотра правовой информации.

# 7 Эффективное **использование** телефона..........................

#### Обновление ПО через FOTA  $12.1$

Используя программу FOTA обновление, вы можете обновлять программное обеспечение вашего мобильного телефона.

Для доступа к Менеджеру обновления ПО, пожалуйста, нажмите клавишу Меню, затем Настройки/О телефоне/ Обновления системы. Нажмите Проверка обновлений. и телефон начнет поиск последней версии программного обеспечения. Если вы хотите обновить систему, пожалуйста, нажмите клавишу Загрузить, после этого нажмите Установить, чтобы завершить обновление. Теперь ваш телефон имеет последнюю версию программного обеспечения.

### Нажмите Настройки и справка, и вы можете настроить Только Wi-Fi, Интервалы автопроверки, Напоминание и Помощь.

Если вы выбрали автоматическую проверку, когда система обнаружит новую версию ПО, на строке состояния появится значок  $\approx$ . Нажмите на уведомление для доступа к Менеджеру обновления ПО.

# **13 Гарантия на телефон ...**

На ваш телефон предоставляется гарантия от производственных дефектов, возникших при правильном использовании в течение двенадцати (12) месяцев<sup>(1)</sup> со дня покупки, указанного в счете.

Эта гарантия также распространяется на аккумуляторы<sup>(2)</sup> и аксессуары, входящие в комплект телефона, однако гарантийный срок для них составляет шесть (6) месяцев(1) со дня покупки, указанного в счете.

В случае обнаружения дефекта, нарушающего нормальную работу телефона, следует незамедлительно проинформировать своего поставщика и передать ему телефон вместе с документом, подтверждающим покупку.

Поставщик, по своему усмотрению, заменит или отремонтирует телефон или его часть, которая будет признана дефектной. На отремонтированный телефон или аксессуар распространяется месячная гарантия (1) на отсутствие аналогичного дефекта. Ремонт или замена могут выполняться с использованием восстановленных деталей, равнозначных по функциональности вышедшим из строя.

Настоящая гарантия покрывает только стоимость деталей и работ, но не распространяется на все остальные затраты.

- (1) Гарантийный срок может варьироваться в зависимости от страны.
- <sup>(2)</sup> Срок службы заряжаемого аккумулятора для мобильного телефона (с учетом времени работы в режиме разговора, времени ожидания и общего срока службы) зависит от условий его хранения и эксплуатации, а также от сетевых конфигураций. Аккумуляторы считаются расходными деталями и, согласно спецификациям, обеспечивают оптимальное качество работы мобильного телефона в течение первых шести месяцев после покупки, примерно в рамках 200 циклов зарядки.

Настоящая гарантия не применяется, если повреждения или дефекты вашего телефона и/или аксессуаров были вызваны следующими причинами (без ограничений):

- 1) Несоблюдением инструкций по эксплуатации или монтажу, а также несоблюдением технических норм и правил безопасности, действующих в стране использования,
- 2) Подключением устройств, не рекомендованых TCT Mobile Limited,
- 3) Модификацией или ремонтом, осуществленными персоналом, не имеющим на то разрешения от TCT Mobile Limited или ее филиалов,
- 4)Плохой погодой, ударом молнии, пожаром, влажностью,проникновением жидкостей или пищевых продуктов, химической продукции, загрузкой файлов, авариями, высоким напряжением, коррозией, окислением и др.

Телефоны с удаленными или исправленными этикетками и серийными номерами (IMEI) гарантийному обслуживанию не подлежат.Никаких иных гарантий, выраженных в устном или письменном виде кроме настоящей ограниченной гарантии или обязательной гарантии, определенной местным законодательством, не существует.

Ни в одном из случаев TCT Mobile Limited или ее филиалы небудут нести ответственности за любые побочные или косвенные убытки какого-либо типа, включая, но не ограничиваясь ими, торговые потери, коммерческие убытки и т.д., при условии, что отказ от возмещения этих убытков соответствует действующему законодательству.

# Аксессуары<sup>(1)</sup> .........

Последнего поколения мобильных телефонов ALCATEL GSM предполагает встроенную функцию громкой связи, которая позволяет использовать телефон на расстоянии. Для тех, кто предпочитает конфидинциальные разговоры доступна гарнитура.

- **I. Стандартное зарябное устройство**
- 2. Зарядное устройство для Великобритании
- 3. Аккумулятор
- 4 LISB кабель
- 5. Стерео наушники
- 6. microSD карта

Используйте только аккумулятор, зарядное устройство и аксессуары ALCATEL.

# **Возможные** неисправности и способы их устранения

Прежде чем обратиться в сервисный центр, мы рекомендуем вам следовать следующим советам:

- Лля оптимальной работы аккумулятора рекоменлуется заряжать его полностью (
- Старайтесь не хранить большие объемы данных в телефоне, так как это может приводить к снижению эффективности его работы.
- Используйте User Data Format и инструмент ONE TOUCH Upgrade для форматирования телефона и обновления программного обеспечения, (для сброса User Data format, нажмите и Уменьшение громкости одновременно с клавишей Включение ). Все пользовательские данные: контакты, фото, сообщения и файлы, а также загруженный приложения (Java игры) будут утеряны. Перед форматированием и обновлением, настоятельно рекомендуется производить полное резервное копирование данных и профиля с помошью пакета программ для ПК.

А также выполните следующие проверки:

### Мой мобильный телефон не включается

- Проверьте контакты аккумулятора, снимите и снова установите его, а затем попытайтесь еще раз включить телефон.
- Проверьте уровень заряда аккумулятора, заряжайте его как МИНИМУМ 20 МИНУТ.
- Если телефон все еще не работает, пожалуйста, используйте User Data Format для сброса настроек телефона.

### **Мой мобильный телефон не реагирует на действия с ним в течение нескольких минут**

- • Перезагрузите ваш телефон, удерживая клавишу **Включение**.
- Извлеките аккумулятор и снова вставьте его, затем включите телефон.

### **Мой мобильный телефон неожиданно отключается**

- Проверьте, блокируется ли клавиатура, если вы долго не пользуетесь телефоном и убедитесь, что клавиша **Включение** по ошибке не была нажата при разблокировке клавиатуры.
- • Проверьте уровень заряда аккумулятора.

### **Мой мобильный телефон не заряжается должным образом**

- Убедитесь, что вы используете зарядное устройство и аккумулятор **ALCATEL.**
- • Убедитесь, что аккумулятор вставлен правильно и почистите его контакты, если они загрязнены. Аккумулятор необходимо устанавливать до подключения зарядного устройства.
- • Убедитесь, что аккумулятор не разряжен полностью; если аккумулятор разряжен в течение длительного времени, индикатор зарядки появится лишь через 20 минут после начала зарядки.
- • Убедитесь, что зарядка телефона проходит в нормальных условиях (0°C to +40°C).
- • Если вы находитесь за границей, проверьте совместимость входного напряжения.

### **Мой мобильный телефон не может подключиться к сети или отображается сообщение "Нет обслуживания"**

- • Попытайтесь подключить к сети в другом месте.
- Уточните зону покрытия у своего оператора сети.
- Проверьте у оператора годность своей SIM карты.
- • Попытайтесь выбрать доступную сеть вручную (см. "**[11.1.6](#page-63-0) [Мобильная сеть](#page-63-0)**").

• Попытайтесь связаться с сетью в другое время (возможно в данный момент сеть перегружена).

### **Мой мобильный телефон не может подключиться к Интернету**

- • Проверьте, совпадает ли ваш номер IMEI на телефоне (нажмите \*#06#) с номером, указанным в гарантийном талоне.
- • Убедитесь, что услуга доступа в Интернет доступна для вашей SIM карты.
- • Проверьте настройки подключения телефона к Интернету.
- Убедитесь, что вы находитесь в зоне покрытия сети.
- Попробуйте подключиться позже или в другом месте.

### **Ошибка SIM карты**

- • Убедитесь, что ваша SIM кара установлена правильно (см. "**[Установка или извлечение](#page-8-0) SIM-карты**").
- • Убедитесь, что микросхема вашей SIM карты не повреждена и не поцарапана.
- Убедитесь, что услуги вашей SIM карты доступны.

### **Невозможно осуществить исходящий вызов**

- Убедитесь, что номер набран правильно и нажмите клавишу .
- Если вы осуществляете международный вызов, проверьте код страны и города.
- • Убедитесь, что ваш телефон подключен к сети и что сеть доступна и не перегружена.
- • Проверьте условия контракта с вашим оператором сотовой связи (остаток на счету, активность SIM карты и т.д.).
- Убедитесь, что ваши исходящие вызовы не заблокированы.
- • Убедитесь, что режим «В самолете» отключен.

### **Невозможно принять входящий вызов**

- Убедитесь, что ваш телефон включен, подключен к сети и что сеть доступна и не перегружена.
- • Проверьте условия контракта с вашим оператором сотовой связи (остаток на счету, активность SIM карты и т.д.).
- • Убедитесь, что ваши входящие вызовы не переадресовываются (см. "**[Переадресация вызова](#page-64-0)**").
- Убелитесь, что ваши входящие вызовы не заблокированы.
- • Убедитесь, что режим «В самолете» отключен.

### **При приеме входящего вызова на экране не отображается имя/номер вызывающего абонента**

- Проверьте, подключена ли у вас данная услуга.
- У вашего собеседника может быть включен антиопределитель.

# **Невозможно найти мои контакты**

- Убедитесь, что ваша SIM карта не повреждена.
- • Убедитесь, что ваша SIM карта установлена правильно.
- Импортируйте все контакты, сохраненные на SIM карте на телефон.

# **Плохое качество голосовой связи**

- • Вы можете регулировать громкость во время вызова нажатием клавиши Громкости.
- Проверьте уровень принимаемого сигнала ...
- Убедитесь, что микрофоны вашего телефона чистые.

# **Невозможно получить доступ к функциям, описанным в данном руководстве**

- Проверьте, включены ли эти функции в контракт, заключенный вами с оператором.
- Убедитесь, что не требуется аксессуаров ALCATEL.

# **Когда я выбираю номер из Контактов, номер не набирается**

- Убедитесь, что вы правильно записали телефон.
- • Убедитесь, что вы правильно выбрали код страны при международном вызове.

# **Невозможно добавить новый контакт**

• Убедитесь, что SIM карта е переполнена; удалите несколько контактов или сохраните контакты в память телефона (в рабочую или личную директорию).

# **Собеседники не могут оставлять для меня сообщения в системе голосовой почты**

• Свяжитесь с оператором своей сотовой сети, чтобы проверить наличие этой услуги.

# **Нет доступа к системе голосовой почты**

- Убедитесь, что номер голосовой почты правильно указан в пункте «Мои номера».
- Попробуйте позже, если в данный момент система перегружена.

# **Невозможно отправить и получить MMS**

- Проверьте наличие свободного места в памяти телефона, так как она может быть переполнена.
- Свяжитесь с оператором своей сотовой сети, чтобы проверить наличие этой услуги и проверьте настройки MMS (см. "**[4.1.3](#page-27-0) [Настройка сообщений](#page-27-0)**").
- Проверьте у оператора номер сервисного центра и профиль MMS
- В данный момент сервер может быть перегружен, попробуйте повторить попытку позже.

# **PIN SIM карты заблокирован**

• Свяжитесь с оператором и получите у него ваш PUK-код (персональный разблокирующий код).

### **Невозможно подключить телефон к компьютеру**

- • Вначале установить комплект программ ALCATEL для ПК.
- • Убедитесь, что драйвер для USB установлен правильно.
- • Откройте панель Уведомлений, чтобы проверить, включен ли Агент пакета программ для ПК.
- Проверьте, поставлена ли галочка в пункте Настройки\Приложения\ Разработка\USB подключение.
- • Убедитесь, что ваш компьютер соответствует требованиям для установки ALCATEL Android Manager.
- Убедитесь, что вы используете соответствующий кабель.

### **Невозможно загрузить новые файлы**

- Проверьте наличие свободного места в памяти телефона.
- • Выберите карту microSD в качестве места хранения загруженных файлов.
- Свяжитесь с оператором своей сотовой сети, чтобы проверить наличие этой услуги.

### **Другие пользователи не могут подключиться к телефону по Bluetooth**

- Убедитесь, что Bluetooth включен и ваш мобильный телефон видим для других пользователей (см. "**6.3 [Подключения к устройствам](#page-43-0) [Bluetooth](#page-43-0)**").
- • Убедитесь, что два телефона находятся в пределах дальности действия Bluetooth.

# **Как продлить срок работы от аккумулятора**

- Убедитесь, что соблюдаются рекомендации по полной зарядке аккумулятора (минимум 3 часа).
- • После частичной зарядки показания индикатора зарядки могут быть некорректными. Подождите примерно 20 минут после окончания зарядки, чтобы увидеть истинный уровень заряженности аккумулятора.
- Не включайте подсветку без необходимости. Увеличьте интервал автоматической проверки электронной почты.
- Обновляйте новости и информацию о погоде вручную, или увеличьте интервал автоматического обновления.
- Закрывайте приложения, работающие в фоновом режиме, если они не используются в течение длительного времени.
- Выключайте Bluetooth, если он не используется.

### **Телефон может перегреться из-за продолжительных звонков, использования игр, Интернета и других приложений.**

• Нагревание является естественным результатом интенсивной работы процессора. Завершение работы всех перечисленых процессов способствует нормализации температуры телефона.

# **16 Спецификация**

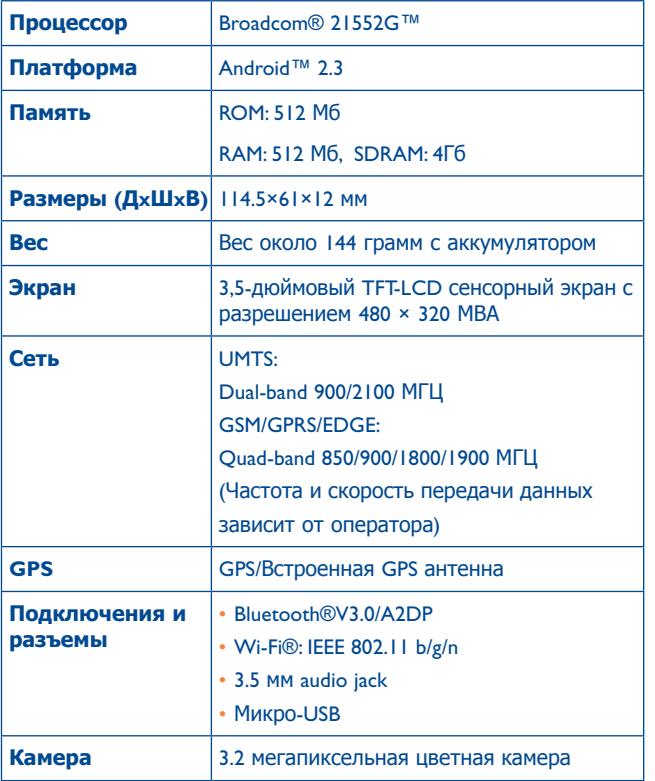

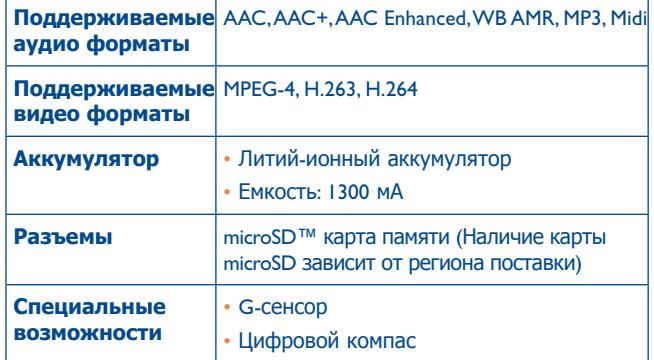

**Примечание**: Технические характеристики могут быть изменены без предварительного уведомления.

ALCATEL является торговым знаком компании Alcatel-Lucent и используется в соответствии слицензией, выданной компании TCT Mobile Limited. Все права защищены © Copyright 2012 TCT Mobile Limited. Компания TCT Mobile Limited сохраняет за собой право вносить изменения в материалы и технические спецификации продукции без предварительного уведомления.